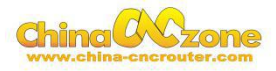

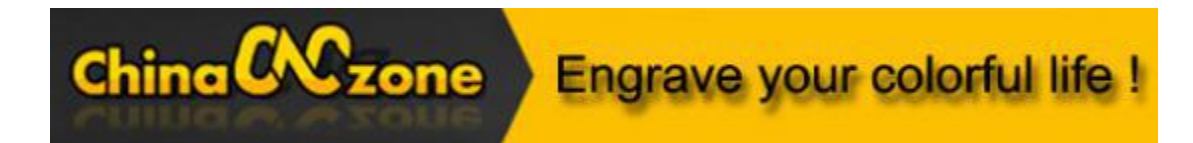

# **6040 mini Numerical Control Carving Machine manual -MACH3 USB version**

Shenzhen Scotle Technology Group Limited

Chinacncnzone

Address: 038-068 2F Handmade Culture Street, Phase III, Shuike Road,

Bantian, Longgang, Shenzhen, China

Website: [www.chinacnczone.com](http://www.chinacnczone.com)

[www.scotle.en.alibaba.com](http://www.scotle.en.alibaba.com)

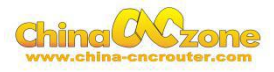

# **Directory**

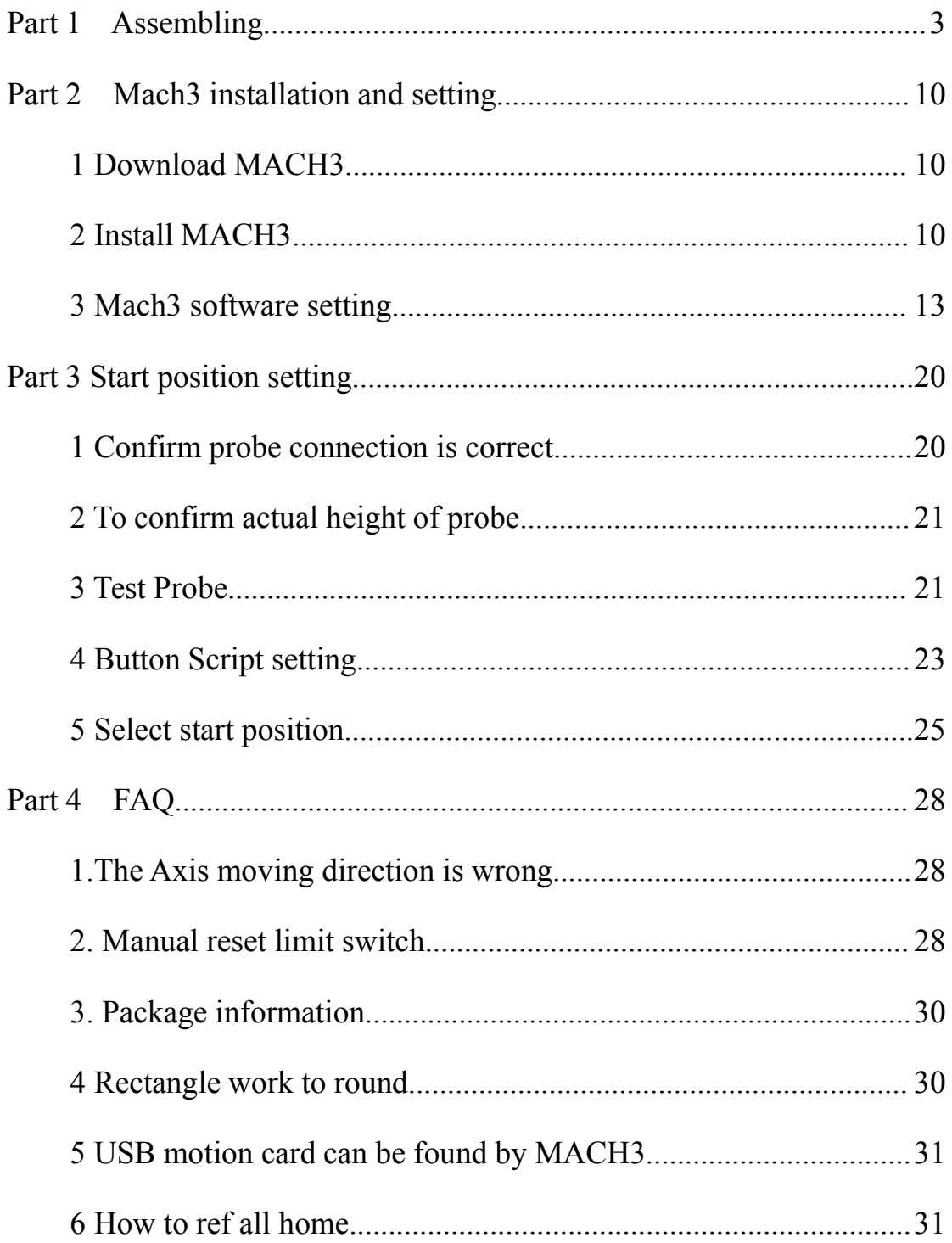

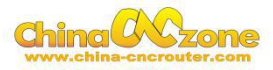

## <span id="page-2-0"></span>**Part 1 Assembling**

Tools and spare parts needed during assembly:

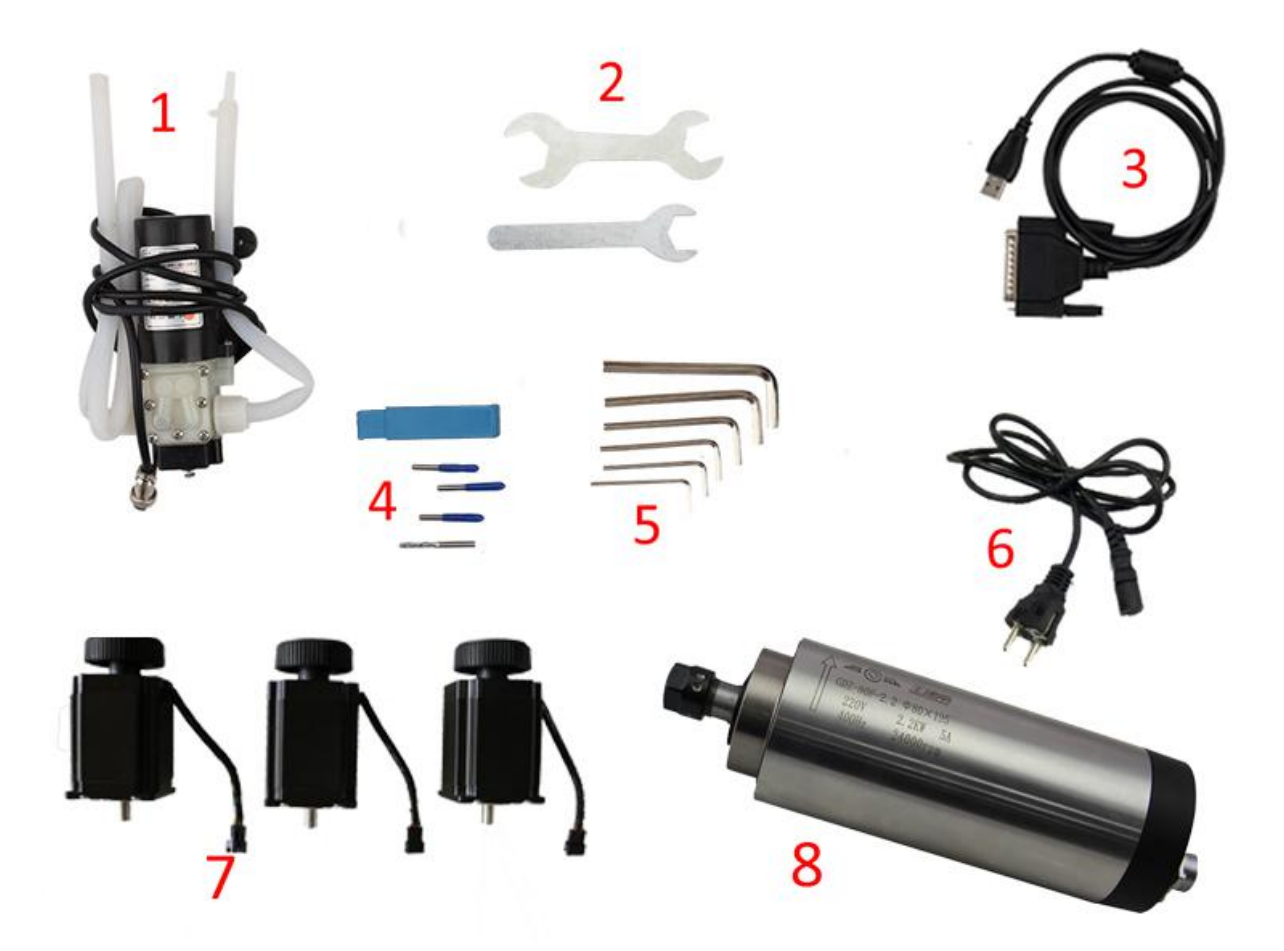

- 1.Waterpump \*1
- 2.Spanner\*2
- 3.USBcable \*1
- 4.Millingbit \*2,engraving bit \*3
- 5.Clamp tool \*6
- 6.Power cable \*1
- 7.Stepper motors \*3
- 8 Spindle \*1

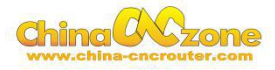

1. Open two cartons you received. The square box included the control box, accessories, the 4<sup>th</sup> axis and the upper gantry of the machine. The other box is bottom base of the machine.

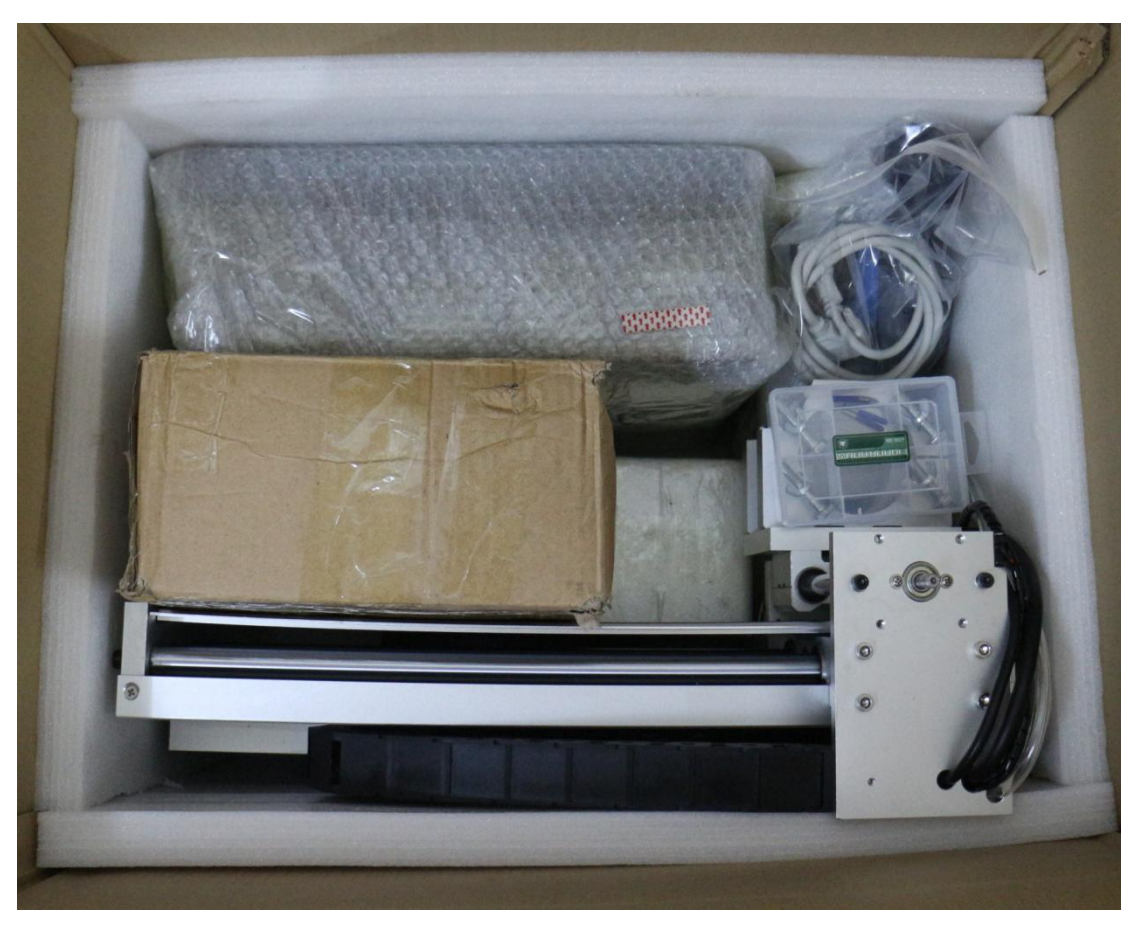

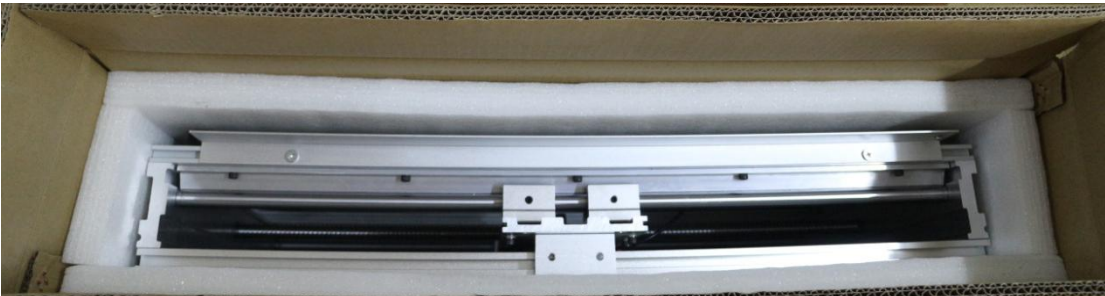

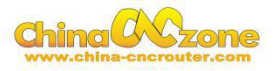

2. Then take out upper gantry of machine , Meanwhile take out bottom

base of the machine.

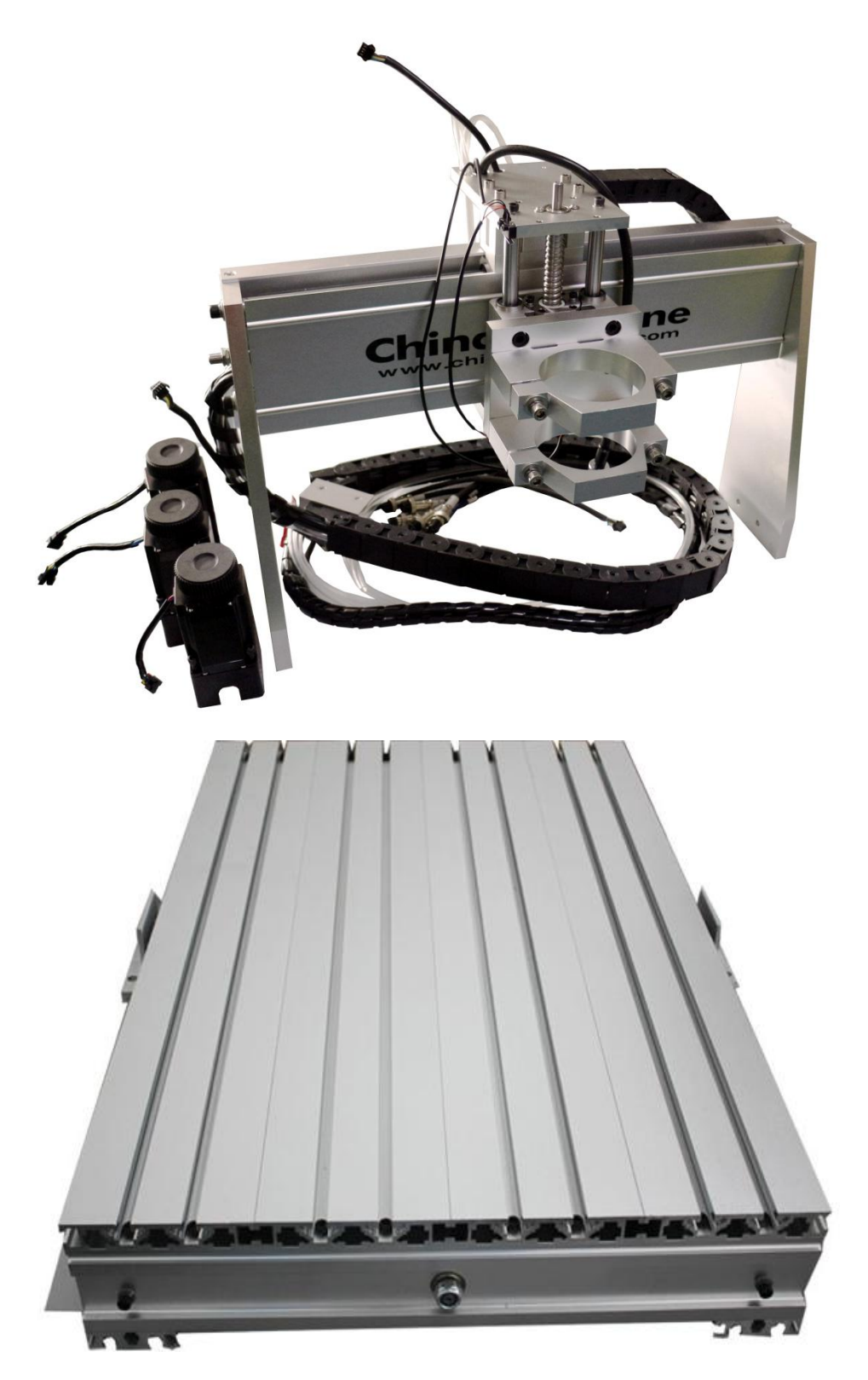

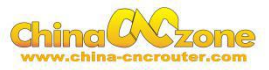

3. Put upper gantry on bottom base, tight screws one by one as below.

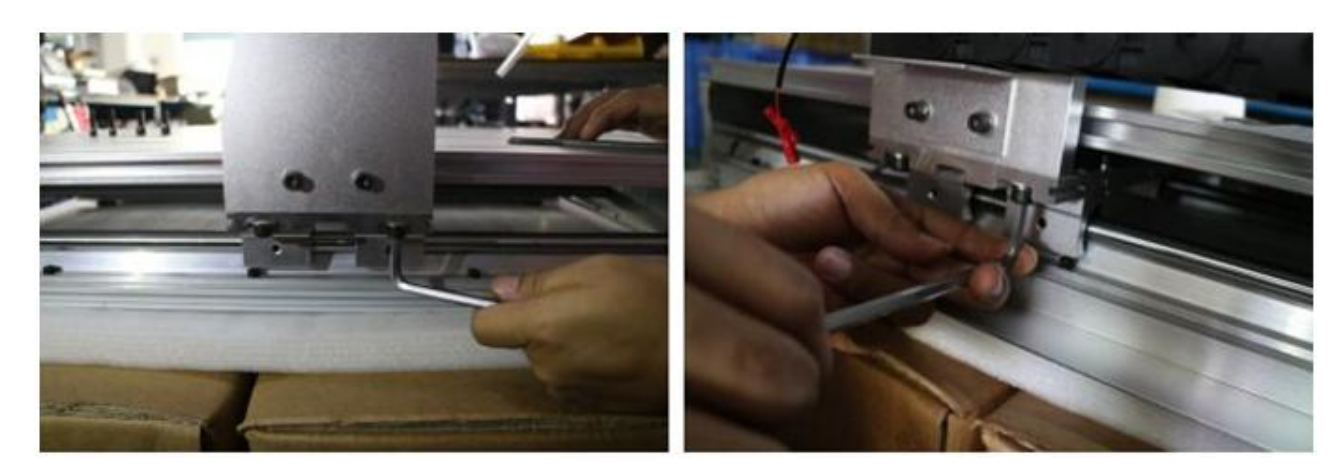

Following fixed the belt in one side of machine. At last the two red lines are for limited switches. connect the red lineswith the purple lines under the working table.

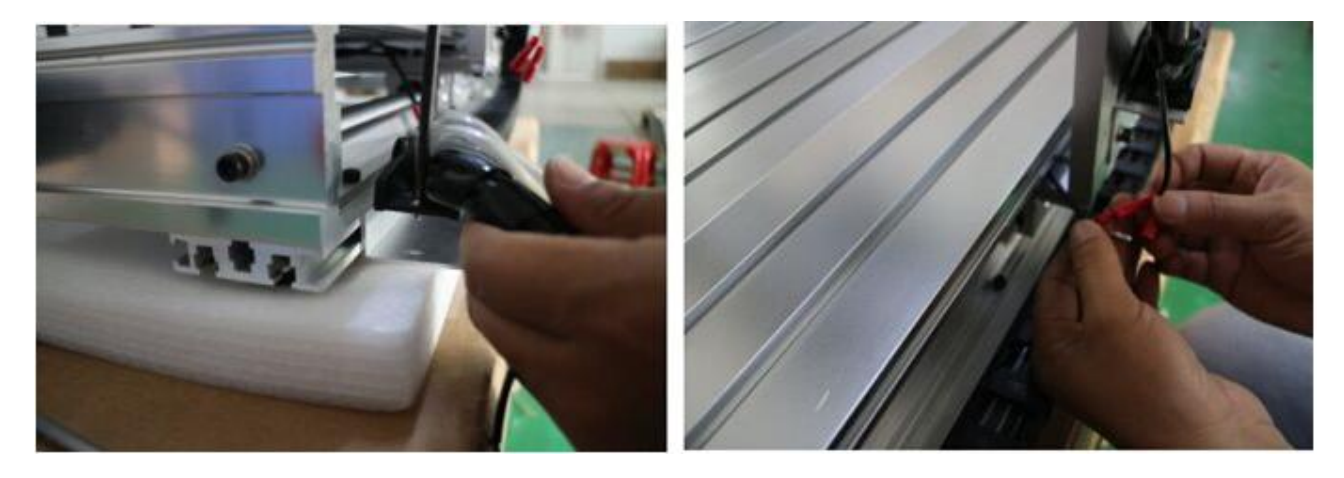

4. Install step motors. 3 step motors are same for X Y Z Axis. Firstly Put step motor to corresponding Axis. Tight four screws and make sure

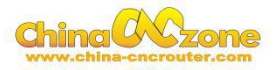

tighten.

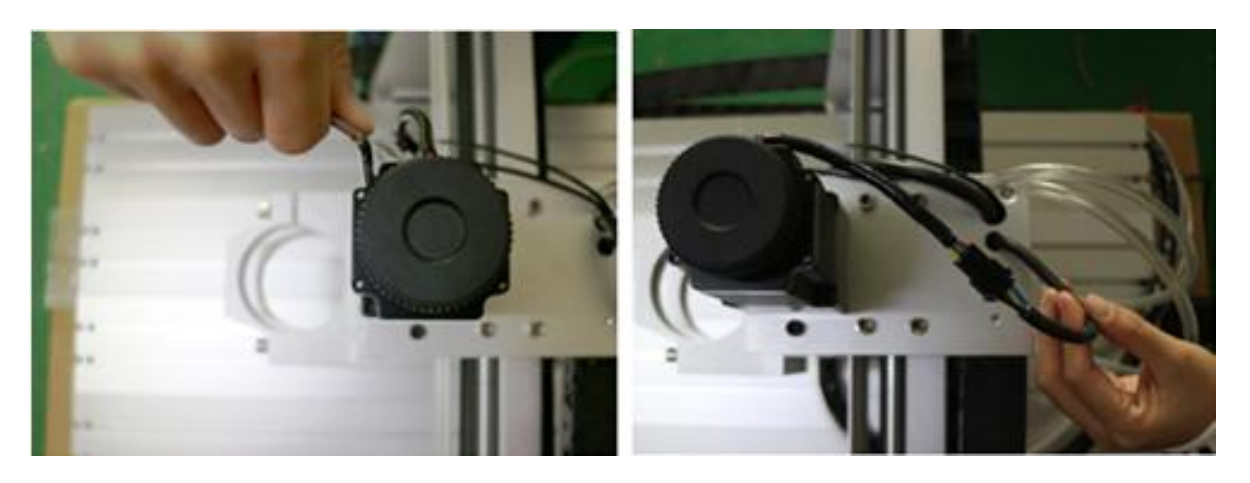

Connected that corresponding cable.

Second, You can try to found the screw position before installation.

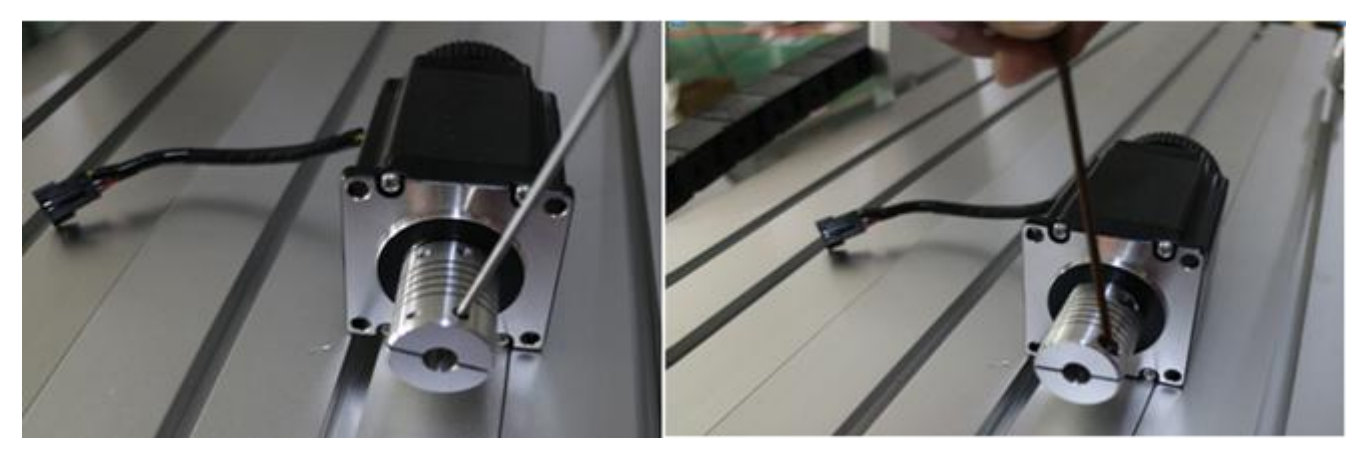

Third, tight the screw of coupling, make sure ball screw and couple good

contact.

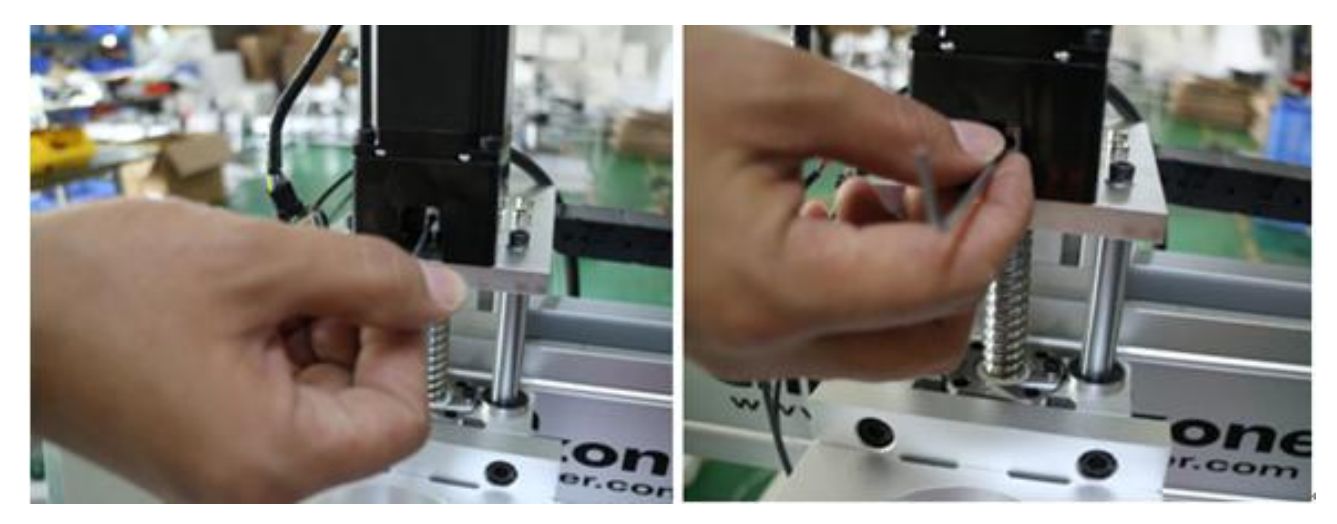

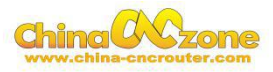

At last ,The step motors installation finished.

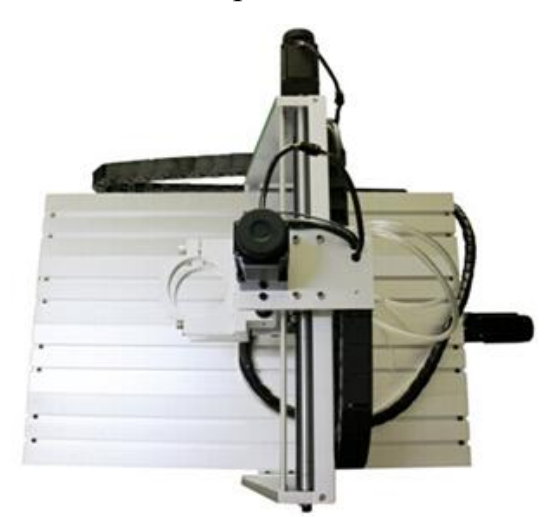

5. Install spindle. First put spindle in spindle clamping, and then tight screws one by one as the first picture show. Second, put the water pipes to the top of the spindle and tight the screws. Then the spindle is assembled.

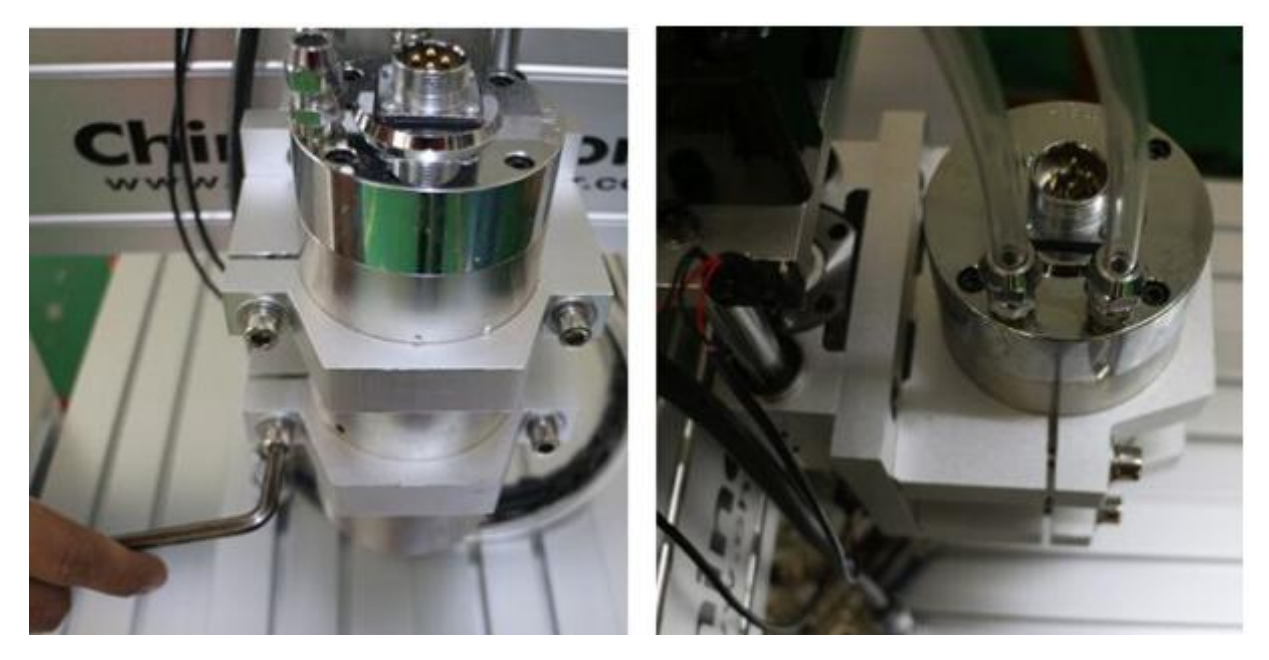

6.Controller box connection. Connect all lines from machine fram to controller box one by one, According to corresponding marks ,The installation of the machine is finished.

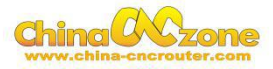

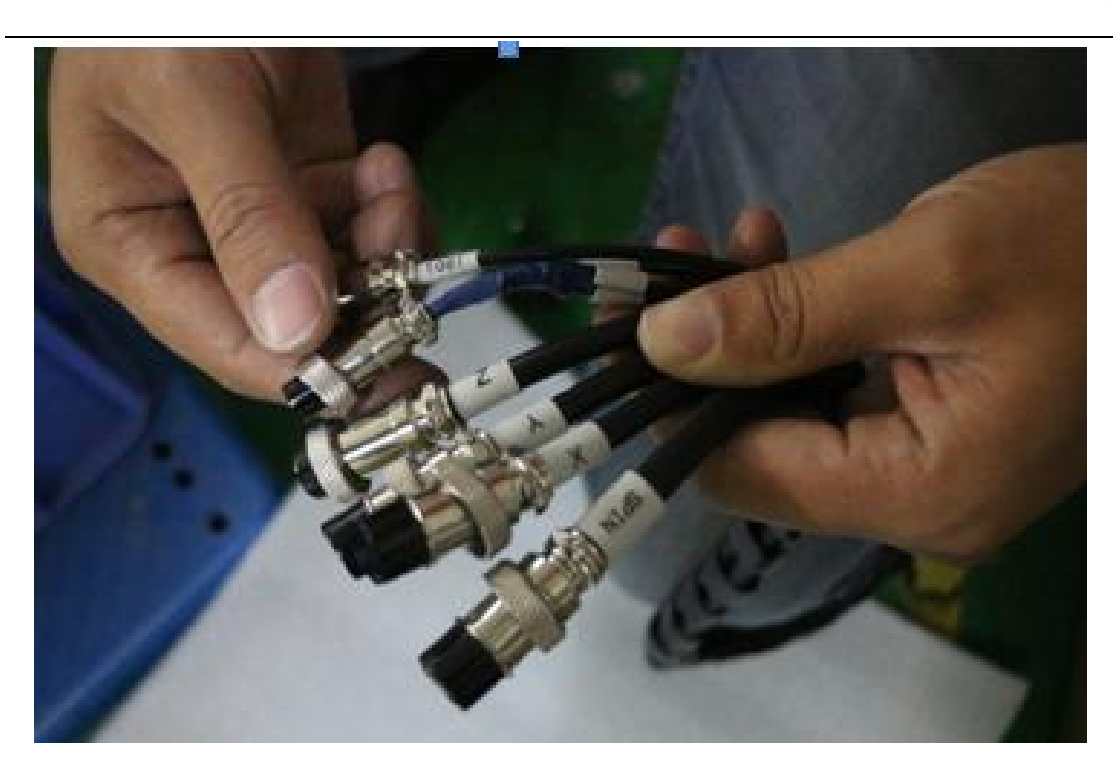

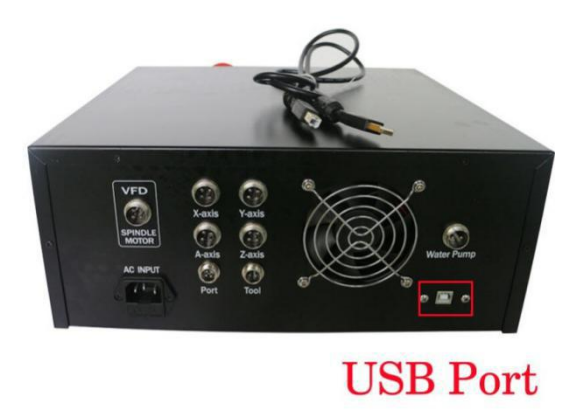

4. Last step , Water pump connection. Connect pipes between water pump and spindle.

Attention: The water pump can not put into the water, it's very dangerous. Just keep water pump outside of tank. If the water pump is wet, cut off the electricity and dry it.

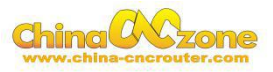

<span id="page-9-0"></span>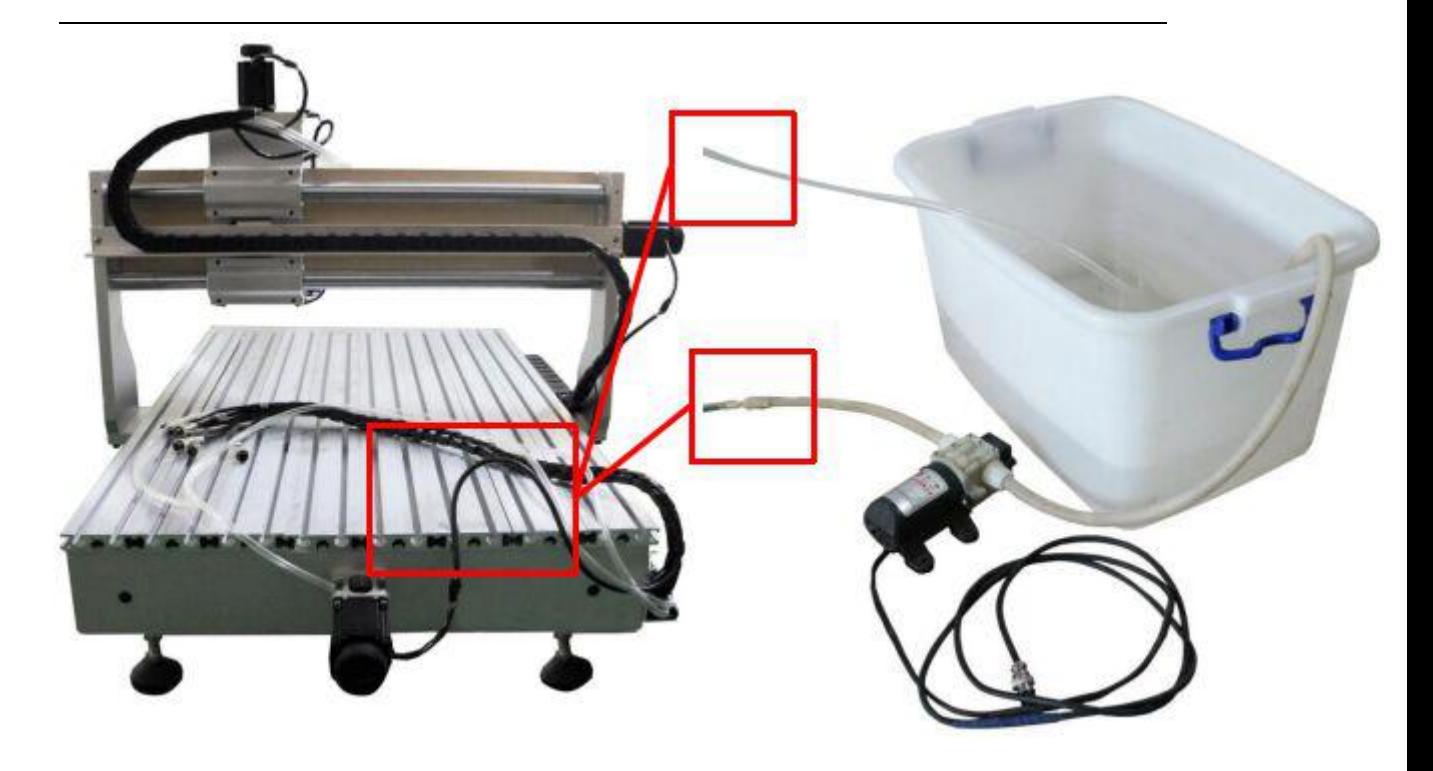

And also connect power cable to controller box according to marks.

### **Part 2 Mach3 installation and setting**

#### **1 Download MACH3**

Downlaod lasted MACH3 version from MACH3 official website or you

can directly install MACH3 from CD.

http://www.machsupport.com/software/mach3/

#### **2 Install MACH3**

Do not choose parallel port driver

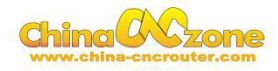

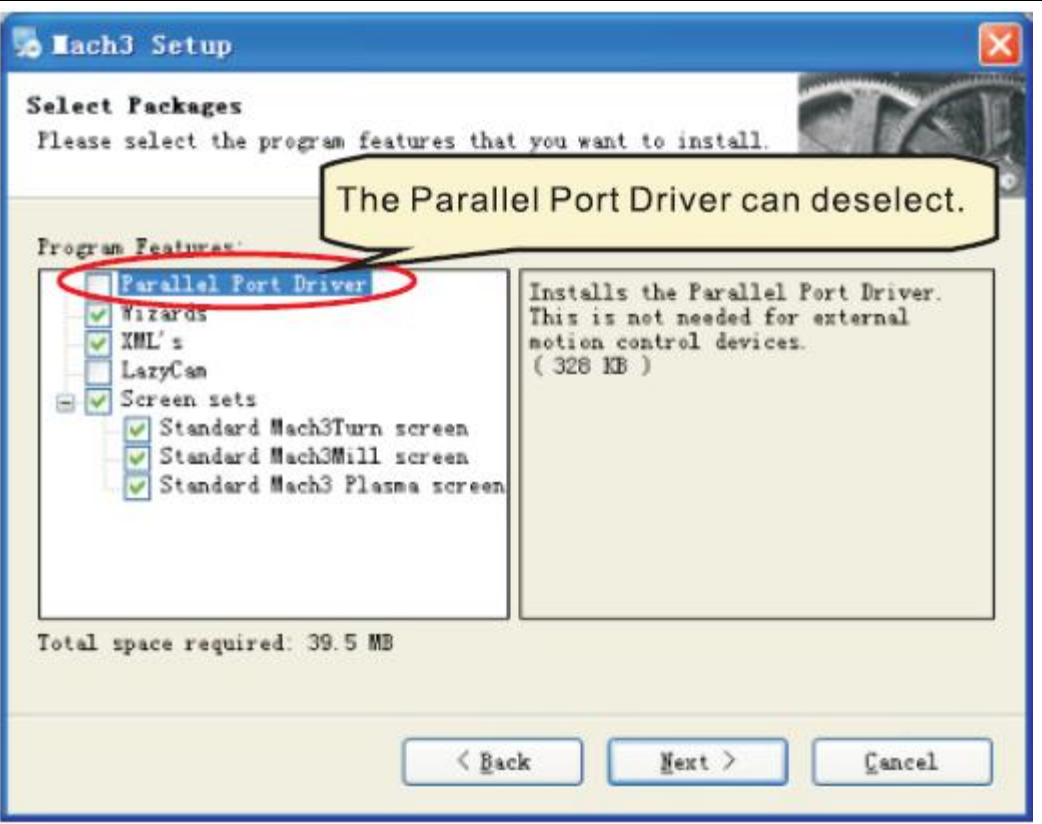

After installation finished ,Connect USB cable between controller box

and computer. Copy NcUsbPod.dll from USB card driver file to

MAC3/PlugIns file .This file to enable USB motion

card.

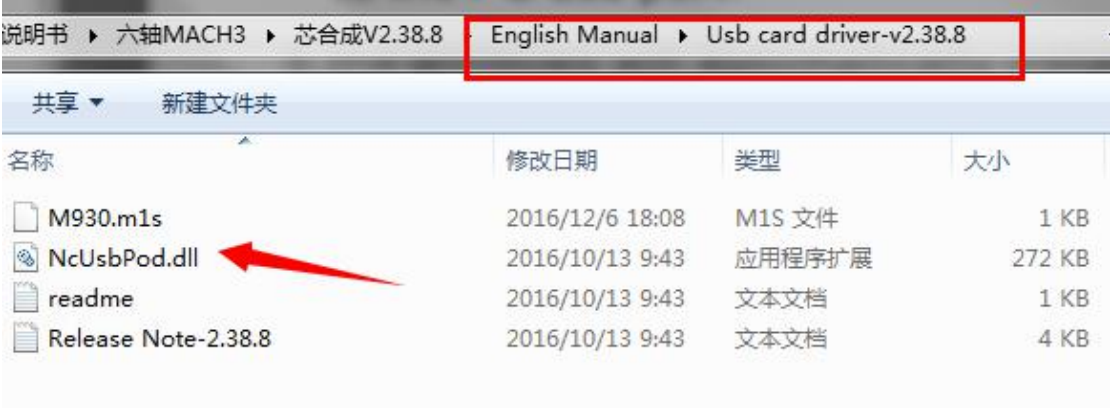

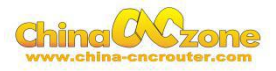

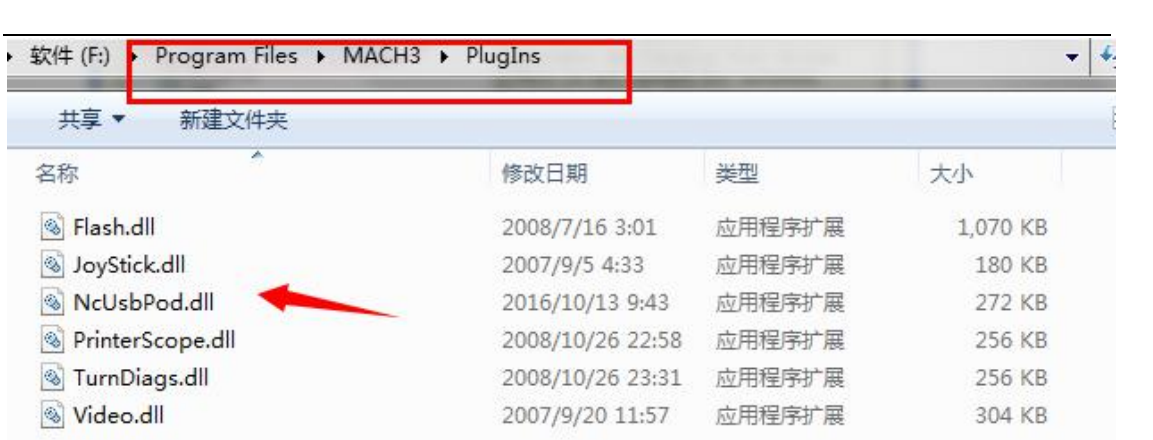

Then ,copy mach3mill.xml from file to mach3, The file is used to basic

software setting .

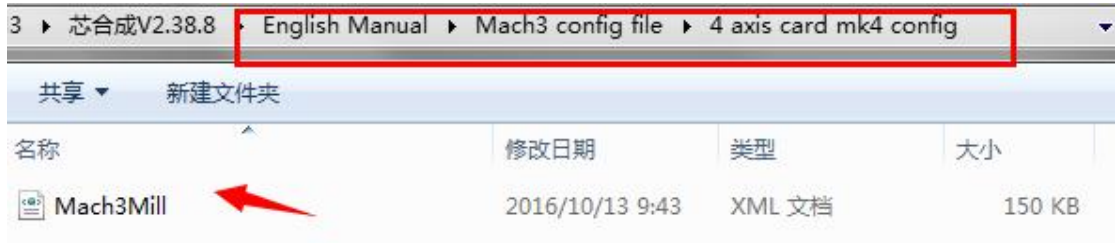

Copy M930.m1s file from Usb card driver to Mach3/macros/Mach3mill

file, This file used to auto zero tool

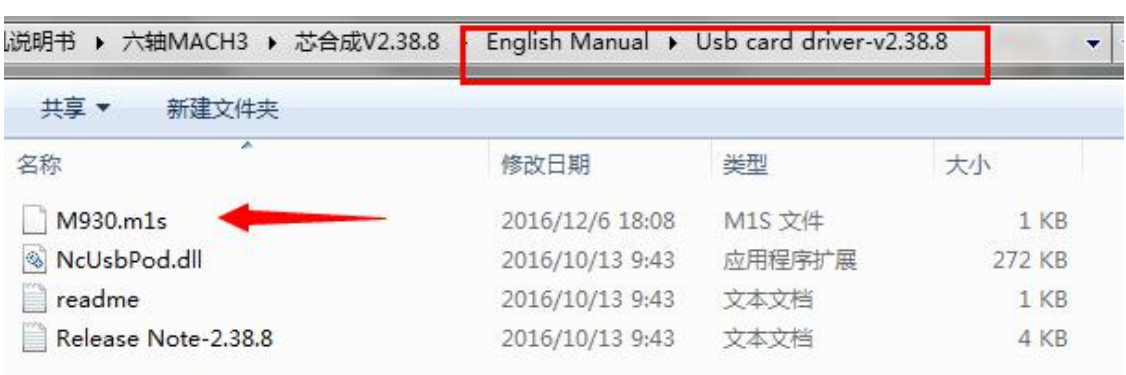

setting.

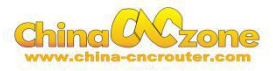

<span id="page-12-0"></span>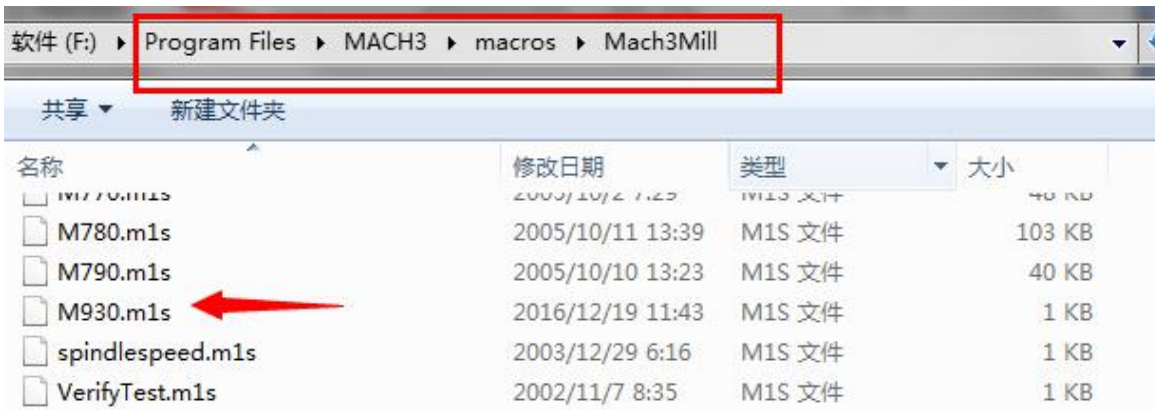

At last, click reset button to keep it green , let machine can normal work.

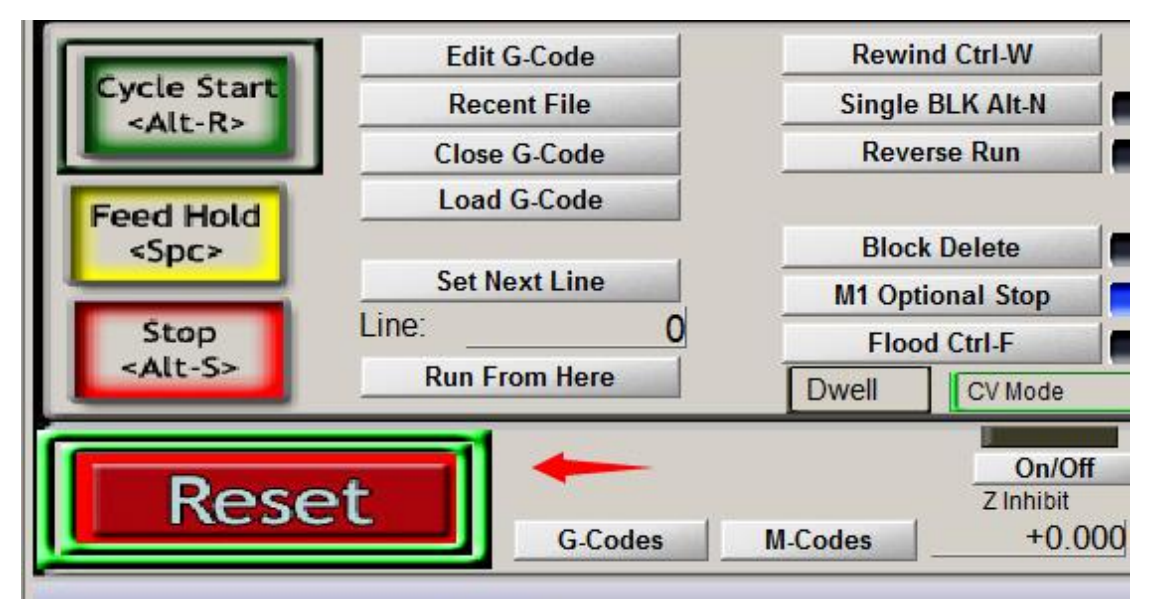

#### **3 Mach3 software setting**

X Y Z AAxis output configuration as below, select config and Ports and pins .

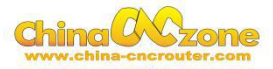

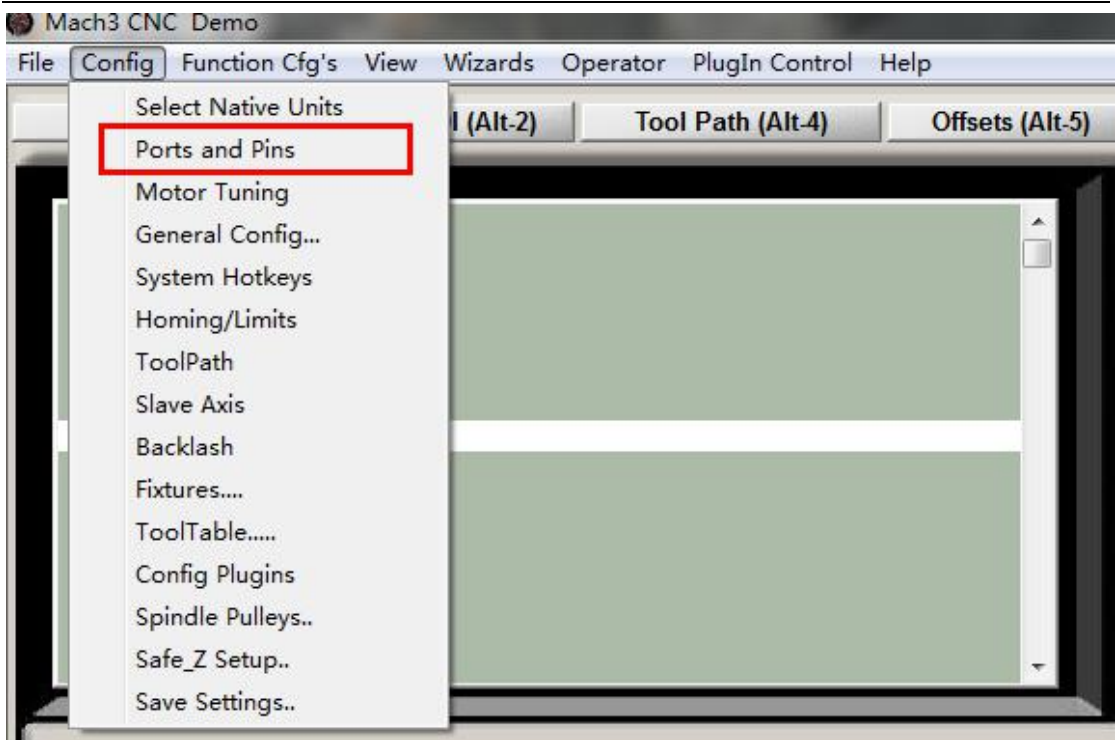

Then ,make all setting as below:

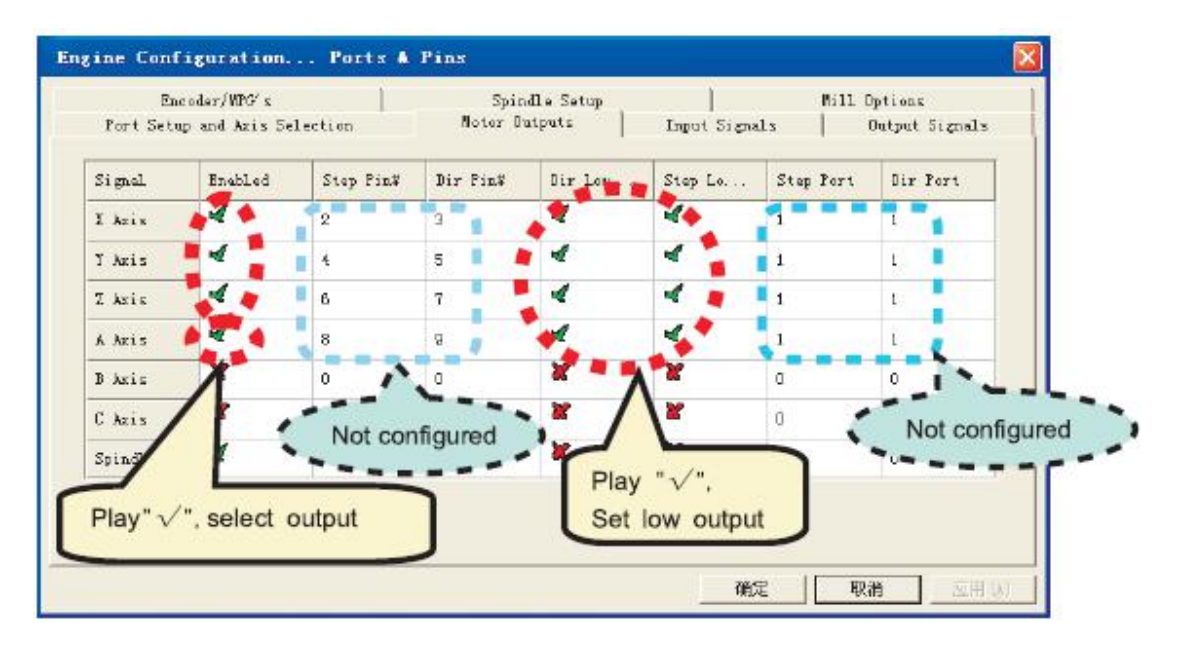

Motor parameter settings, X Y Z Axis setting is completely same ,The Axis setting is different.

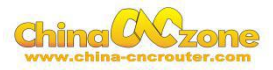

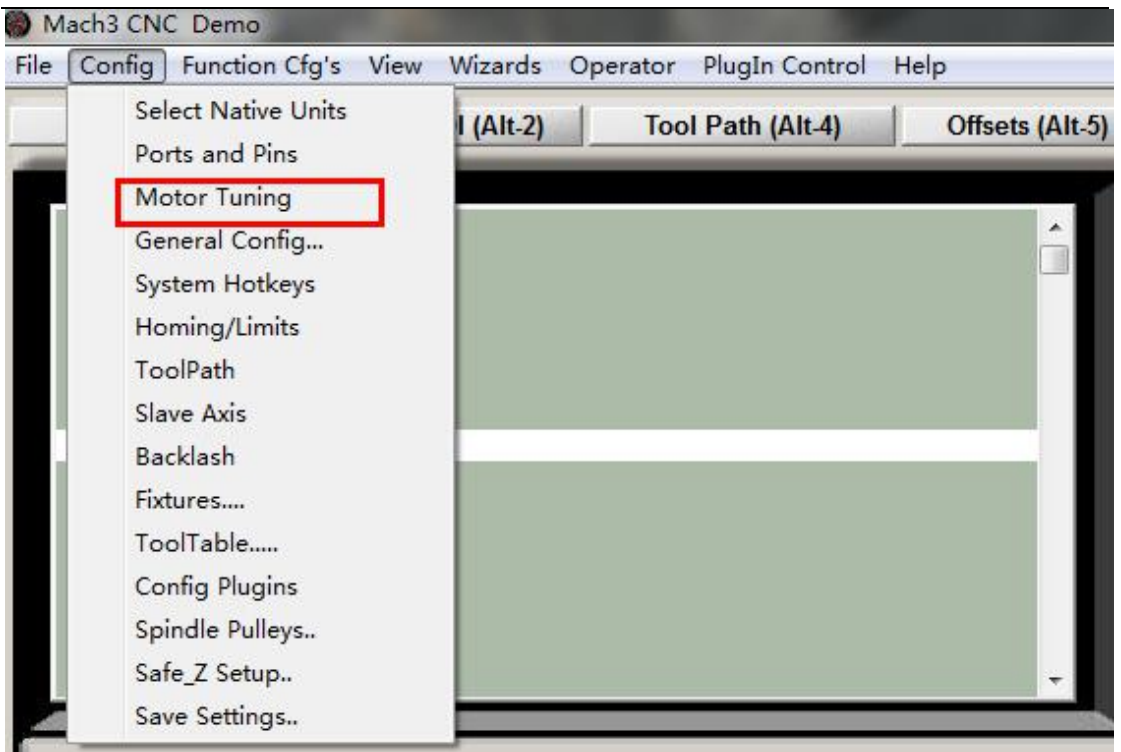

#### If can not set AAxis ,Need to Enable AAxis firstly in Motor

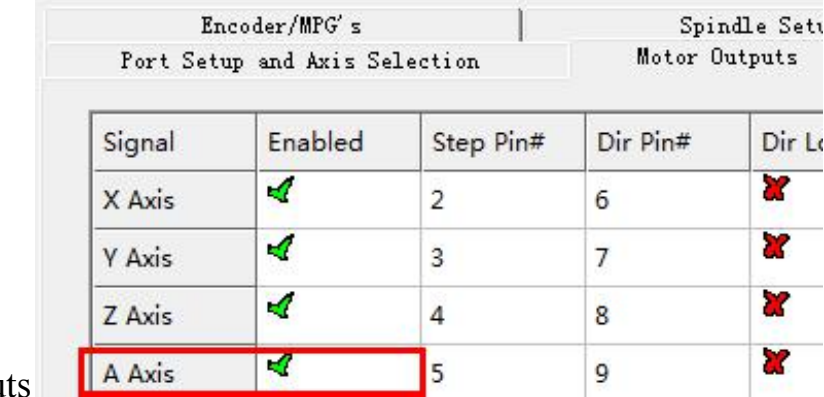

output

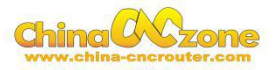

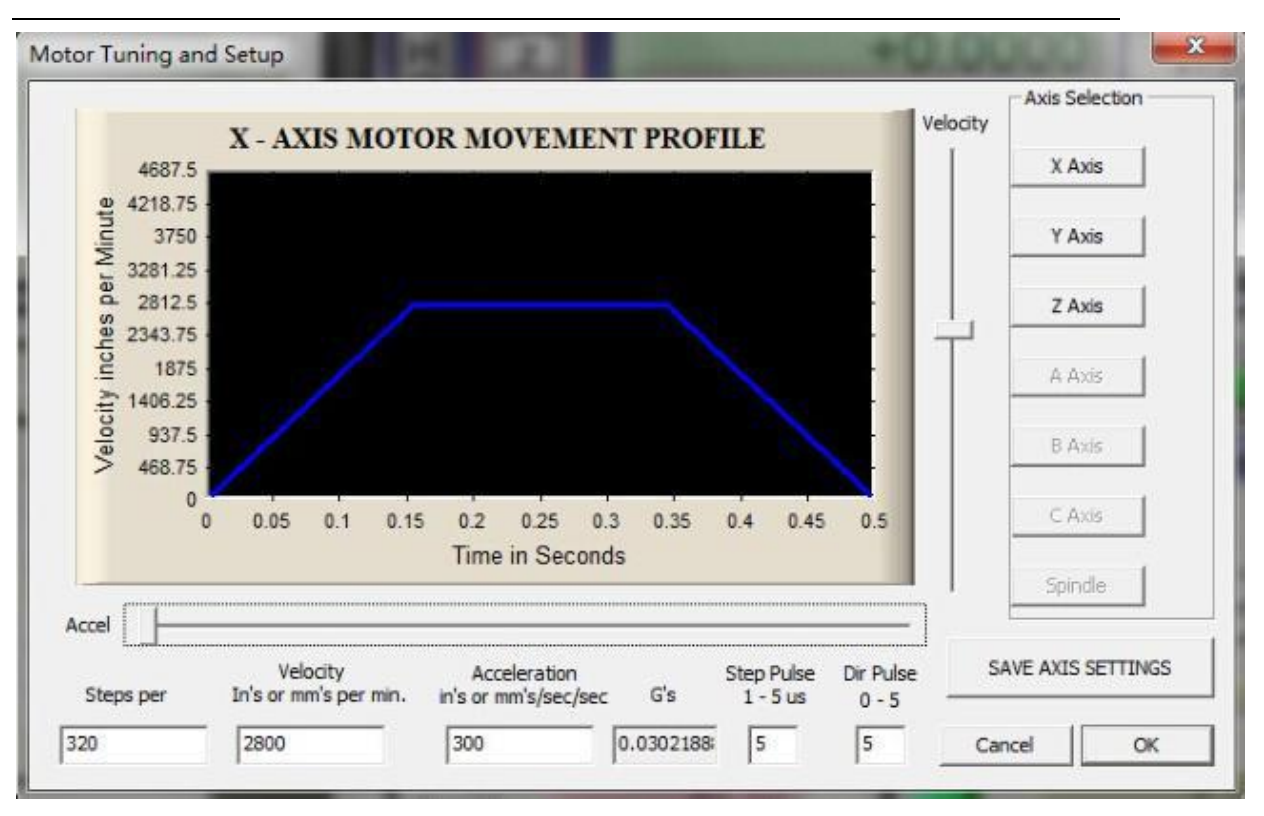

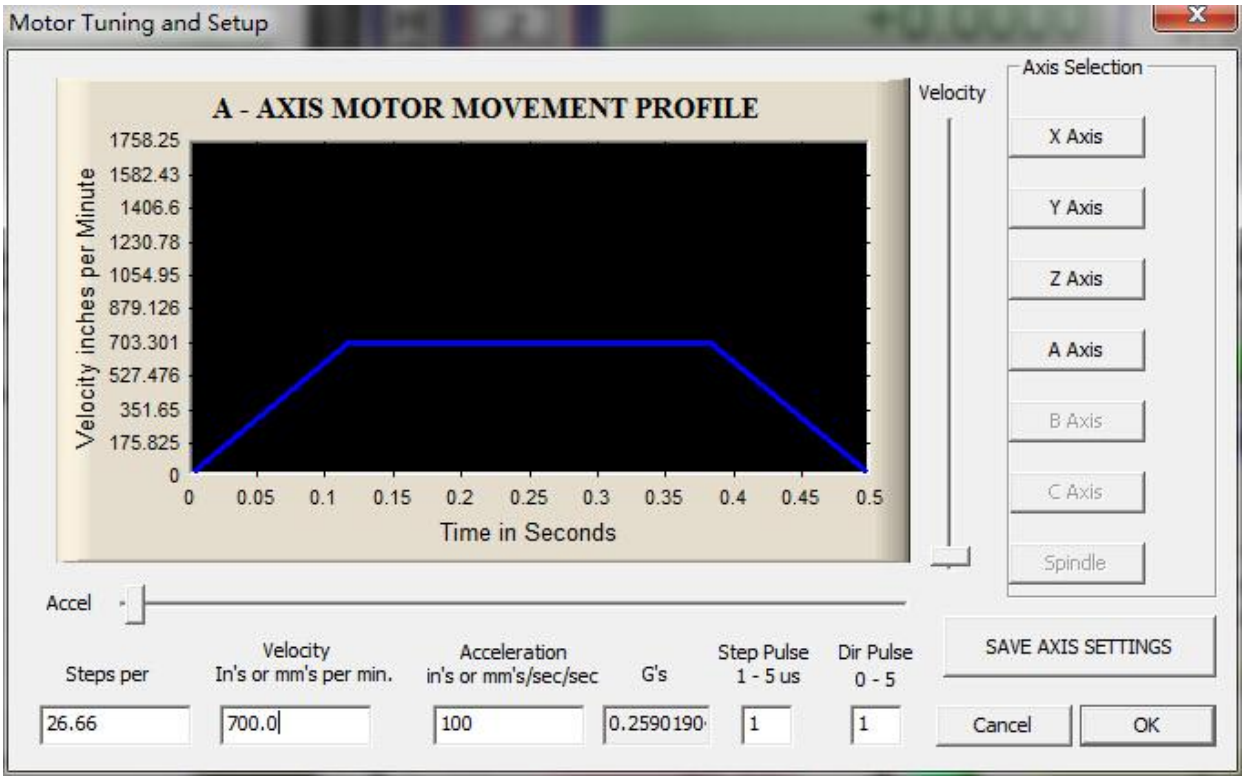

Homing/Limits home direction setting as below

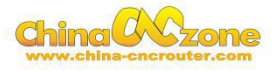

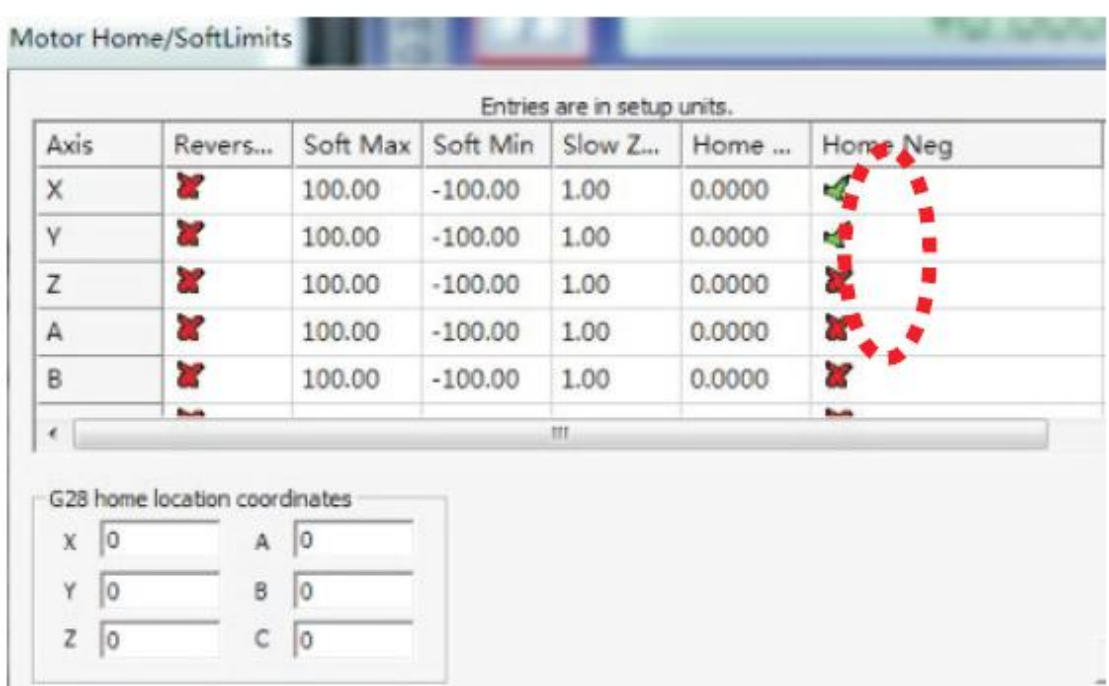

If home moving way reverse ,change Active low from  $\sqrt{\ }$  to X ,or

change from X to  $\sqrt{ }$ .

Output signals setting as below

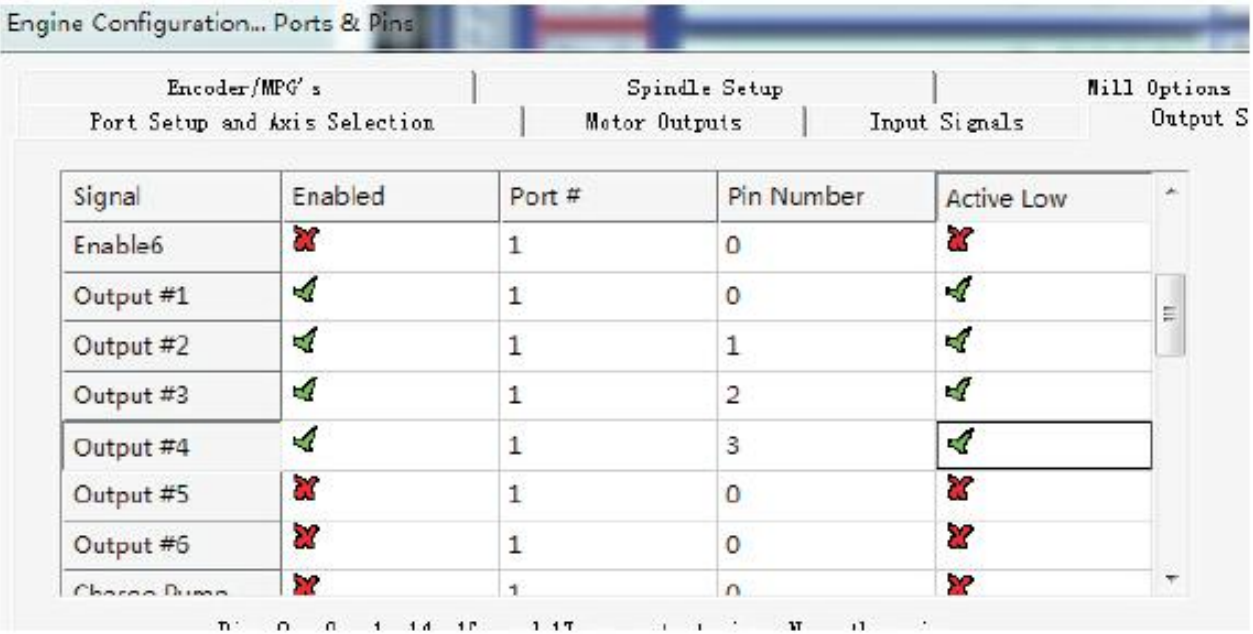

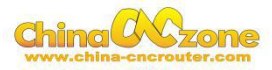

Spindle speed control as below:

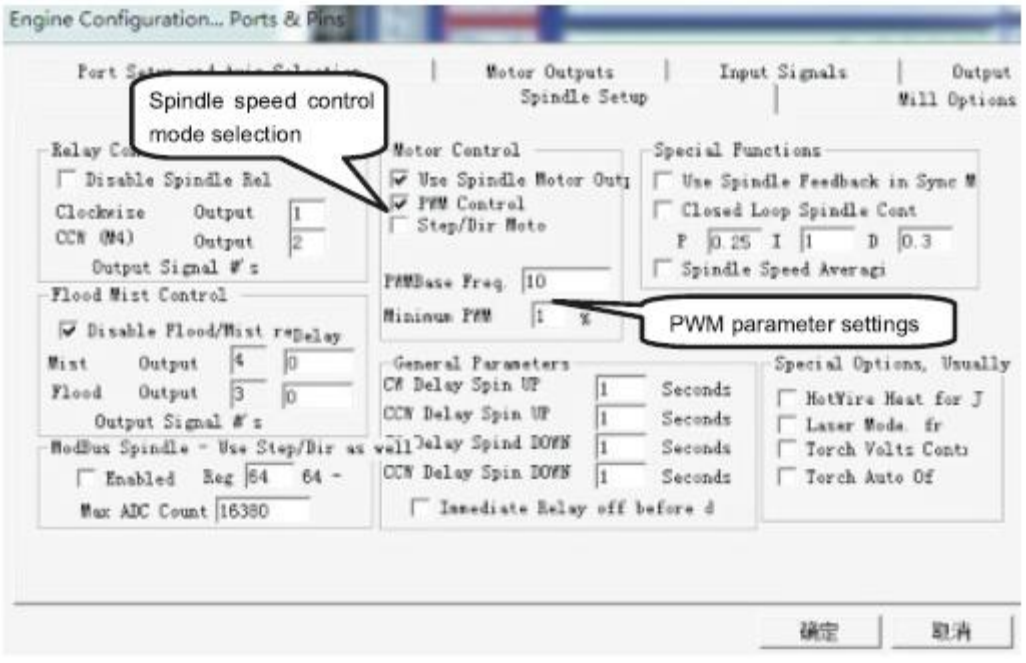

### USB Motion control card configuration

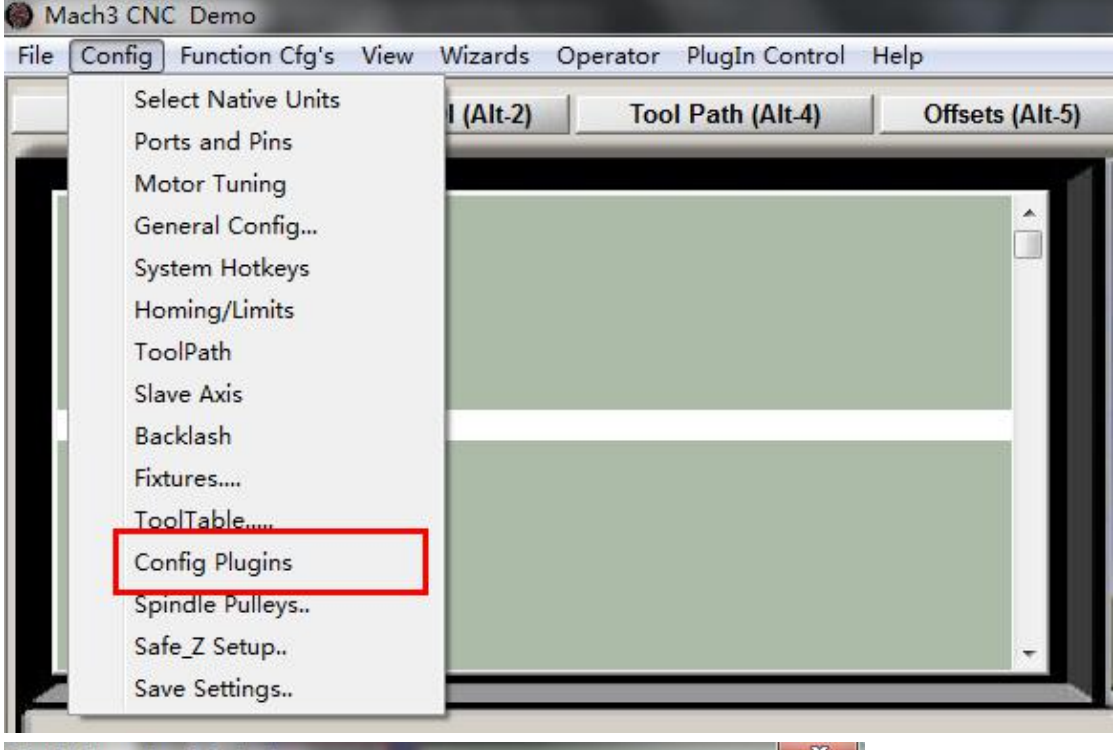

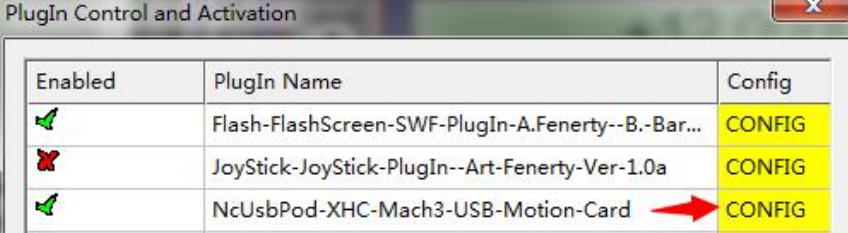

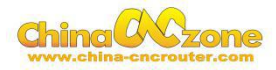

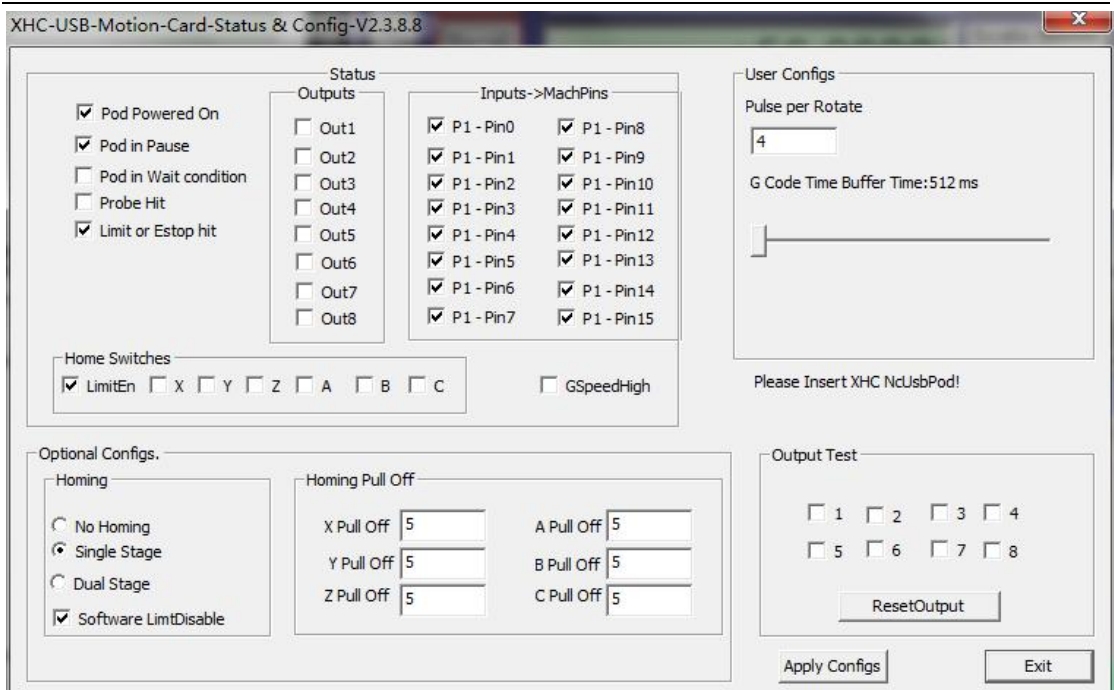

At last, Open software, Choose "NcUsbPod-XHC-Mach3-USB-Motion-

Card", and Choose "Don't ask me this again"

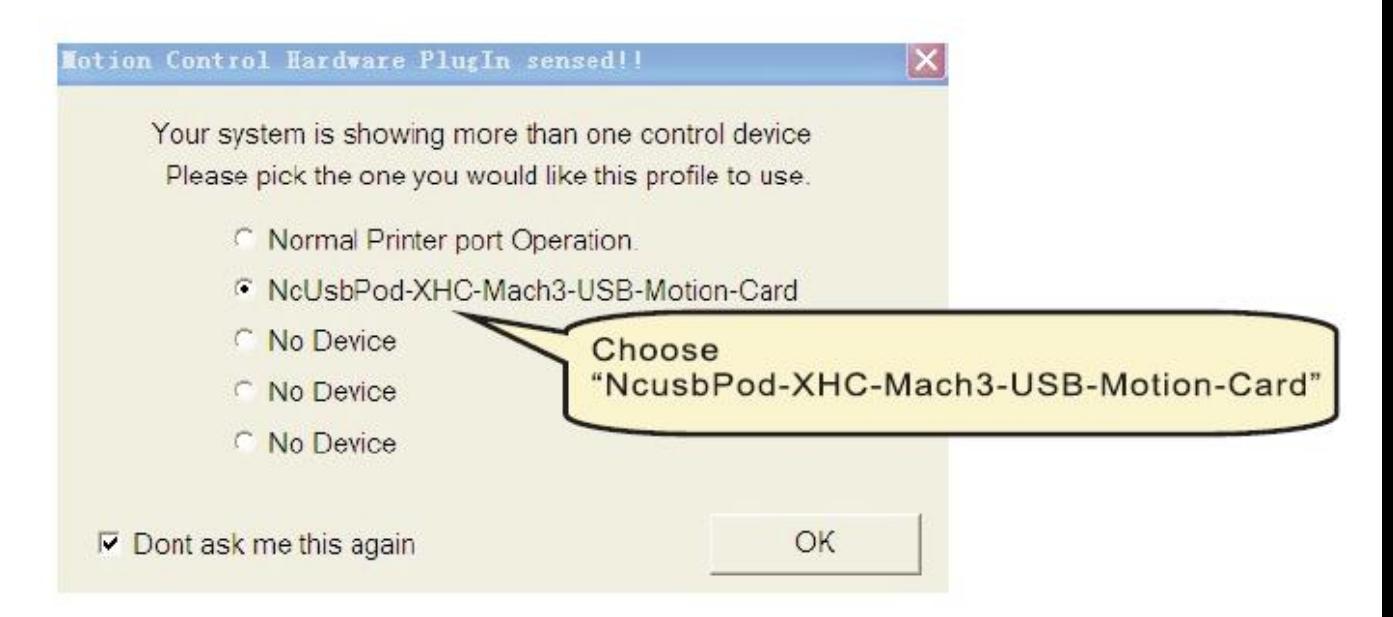

All above , The MACH3 installation and setting is finished.

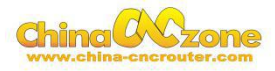

## <span id="page-19-0"></span>**Part 3 Start position setting**

The start position setting is a important preparation before start work .

### **1 Confirm probe connection is correct**

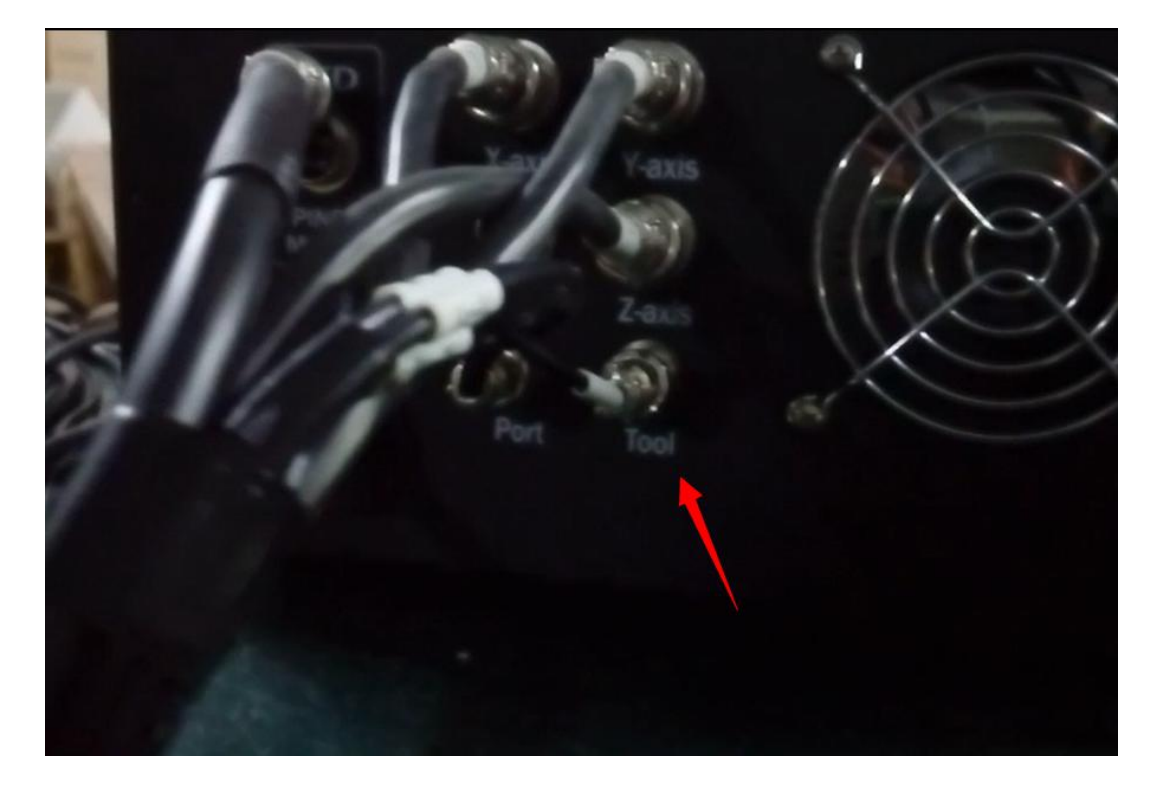

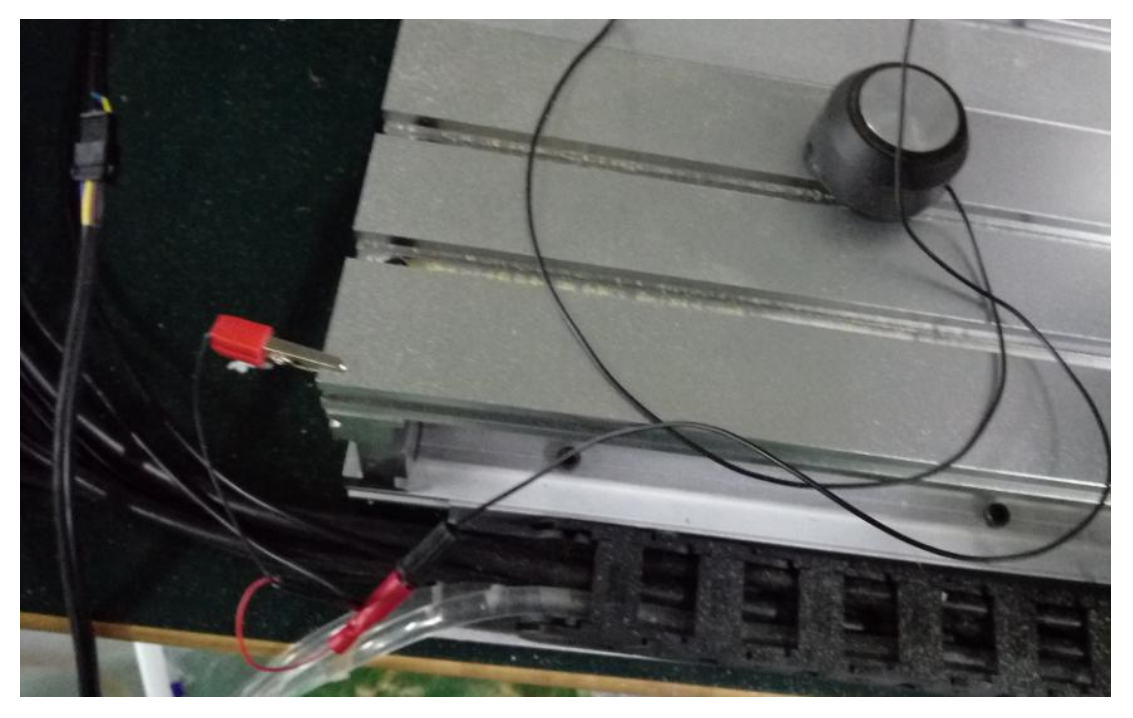

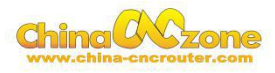

#### <span id="page-20-0"></span>**2 To confirm actual height of probe**

Generally ,It is 26mm. The offset is actual height +0.5mm. For

example ,The actual height is 26mm ,The offset is 26+0.5=26.5mm.

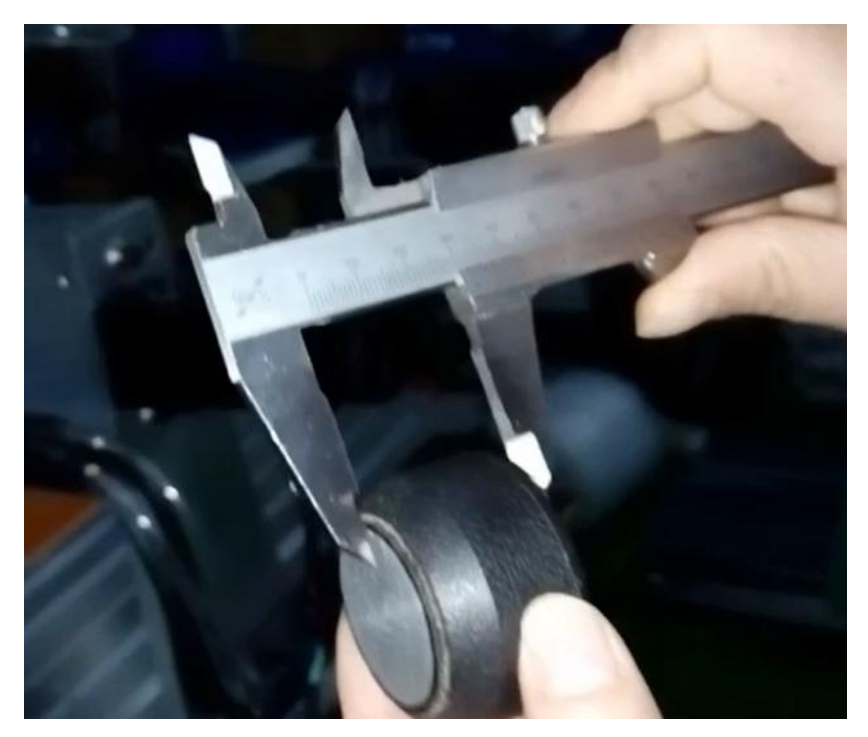

#### **3 Test Probe**

Click Diagnostics, Entry into Diagnostics interface ,test the probe

whether is correct connection

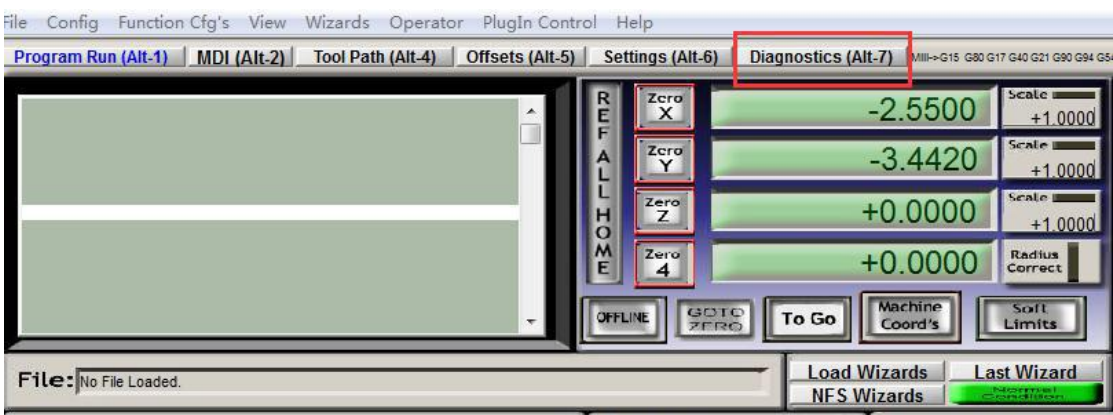

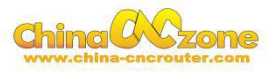

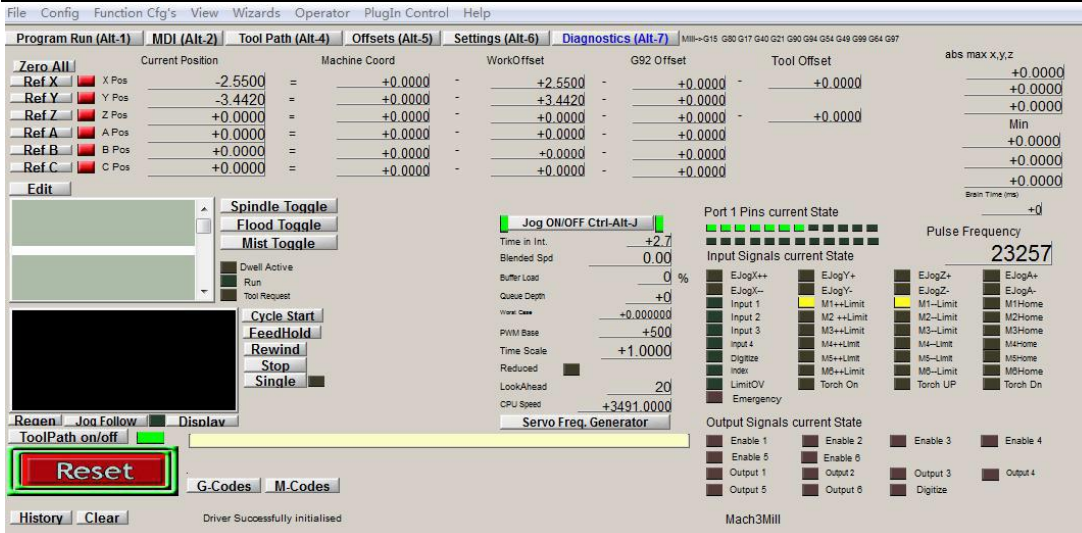

Then using probe to touch engraving bits ,The below one will get black ,and the other one will get light, ,The test is finished ,it shows the probe hardware connection is correct.

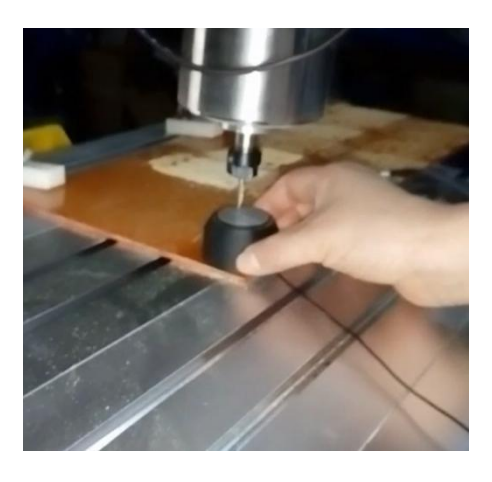

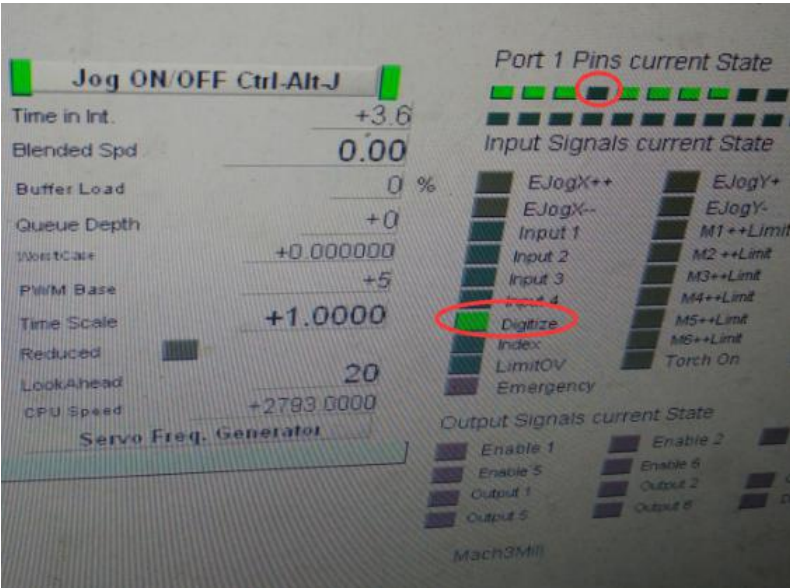

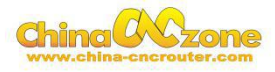

#### <span id="page-22-0"></span>**4 Button Script setting**

Then Click "Program Run (Alt-1)", then click "Operator" and choose

"Edit Button Script", Then The Auto zero tool button will flash

(Meanwhile other button also flash , ignore it)

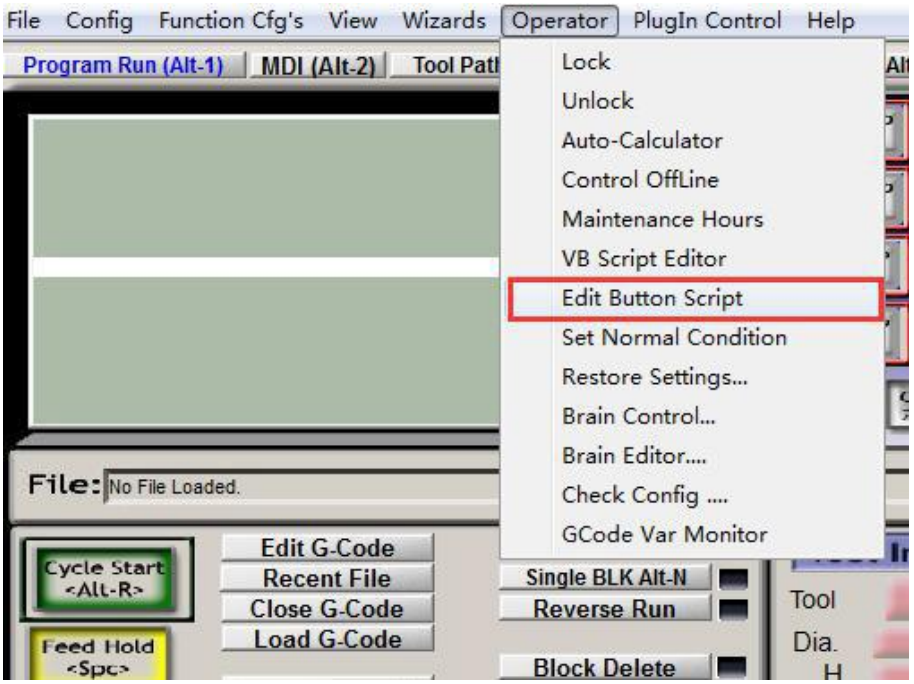

Click Auto zero tool button ,and enter into MACH3 VB script interface,

and click open file ,and choose save.

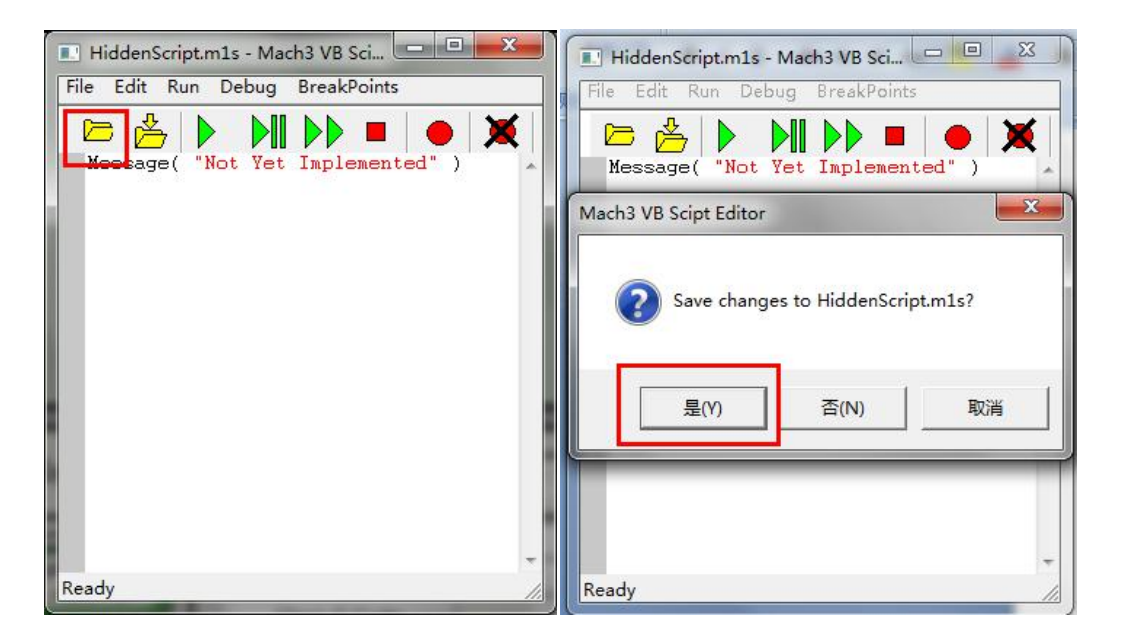

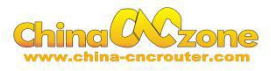

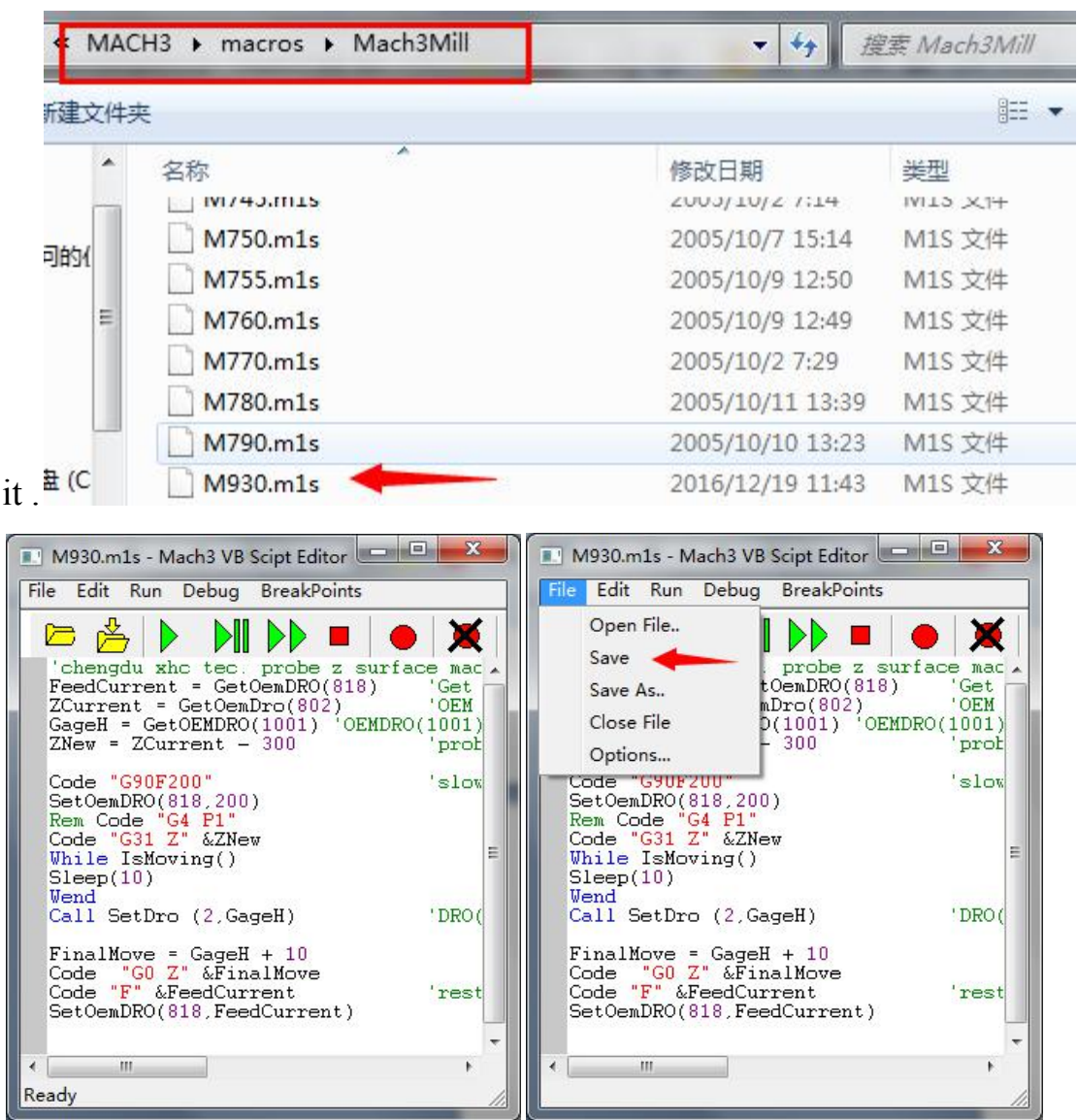

#### Then find M930.m1s file from MACH3/macros/Mach3mill,open

At last Click "Offsets(Alt-5)",and change Gage Block Height to "26.5"

which previous measured offset.

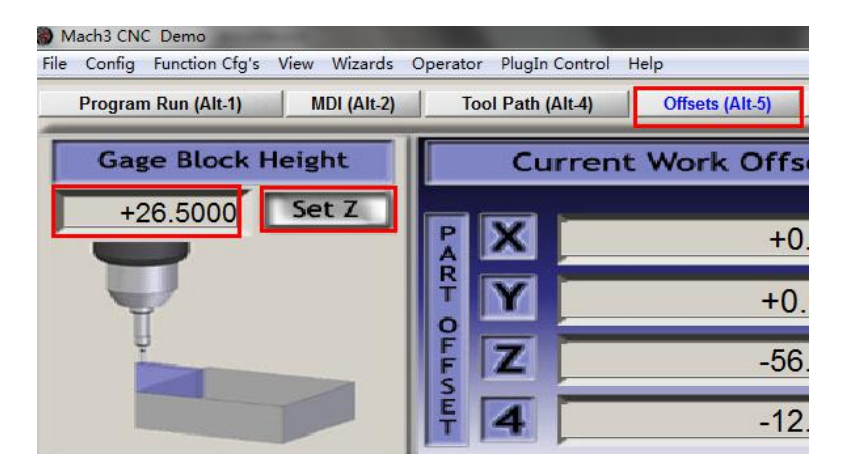

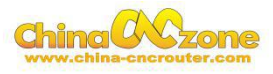

#### <span id="page-24-0"></span>**5 Select start position**

the spindle to the position where you want , Then cleaning X and Y Axis

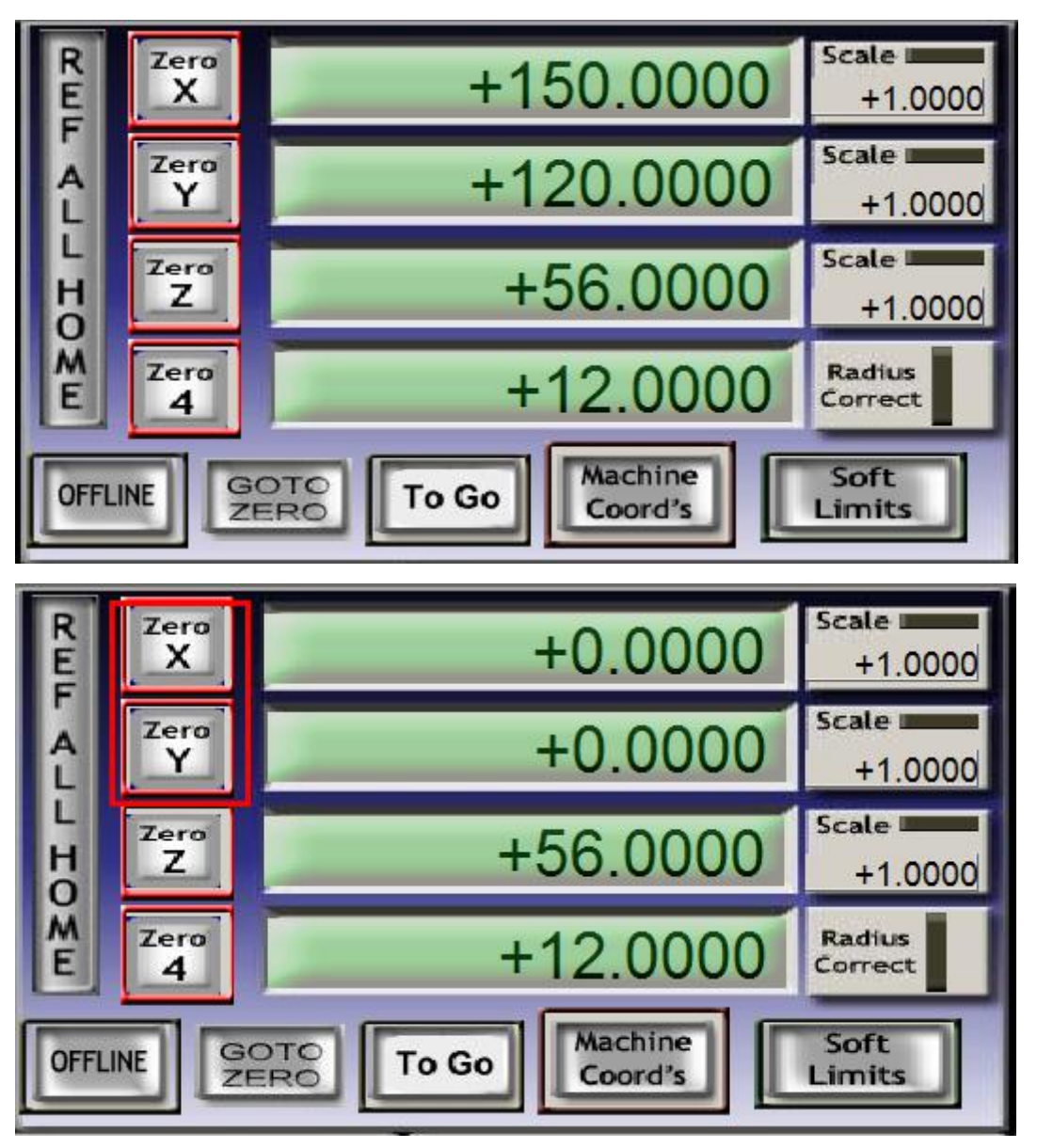

using Zero X , Zero Y .

Put probe under spindle again, click auto zero tool again , The Z Axis will automatic touch probe and return back , Meanwhile Z Axis will Automatic Zero Z .

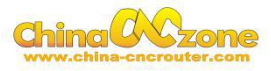

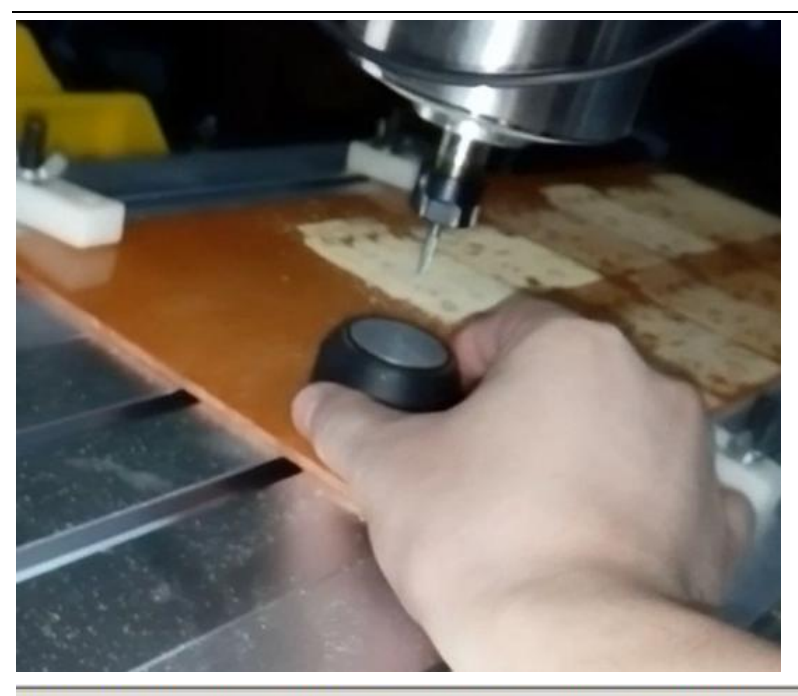

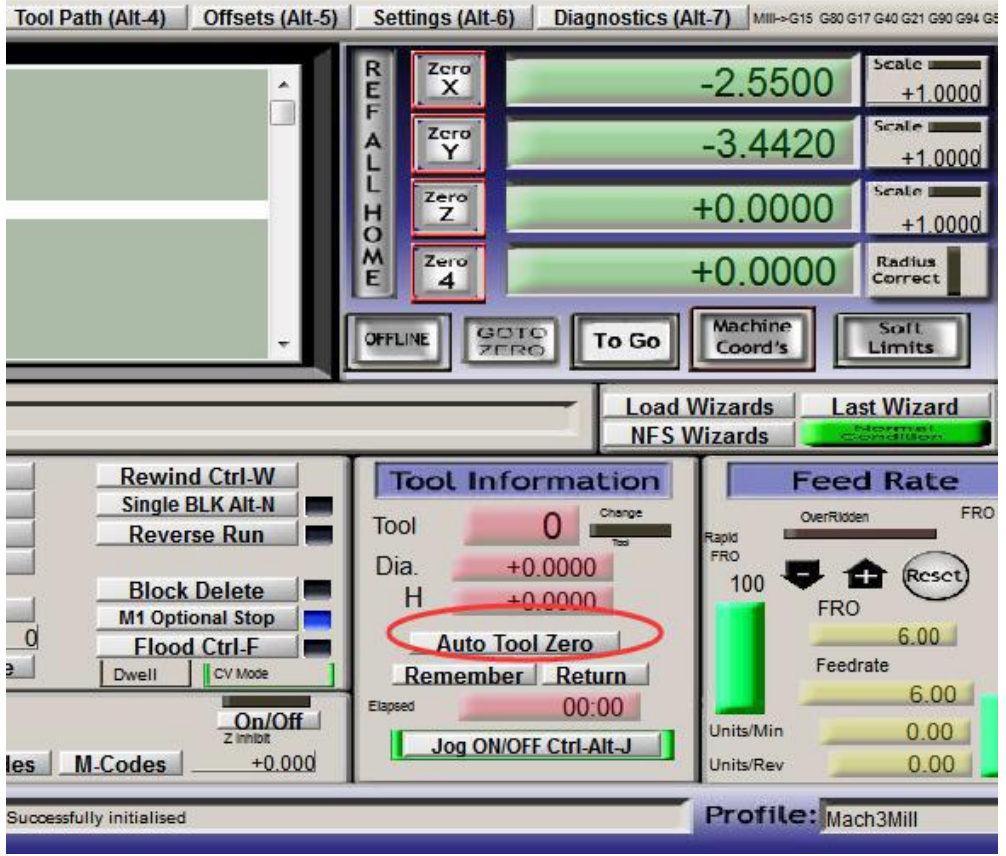

At last, Take probe away from work piece, Click Goto Zero button, The machine will automatic go to zero point. The start point setting is finished.

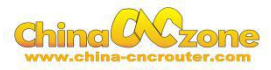

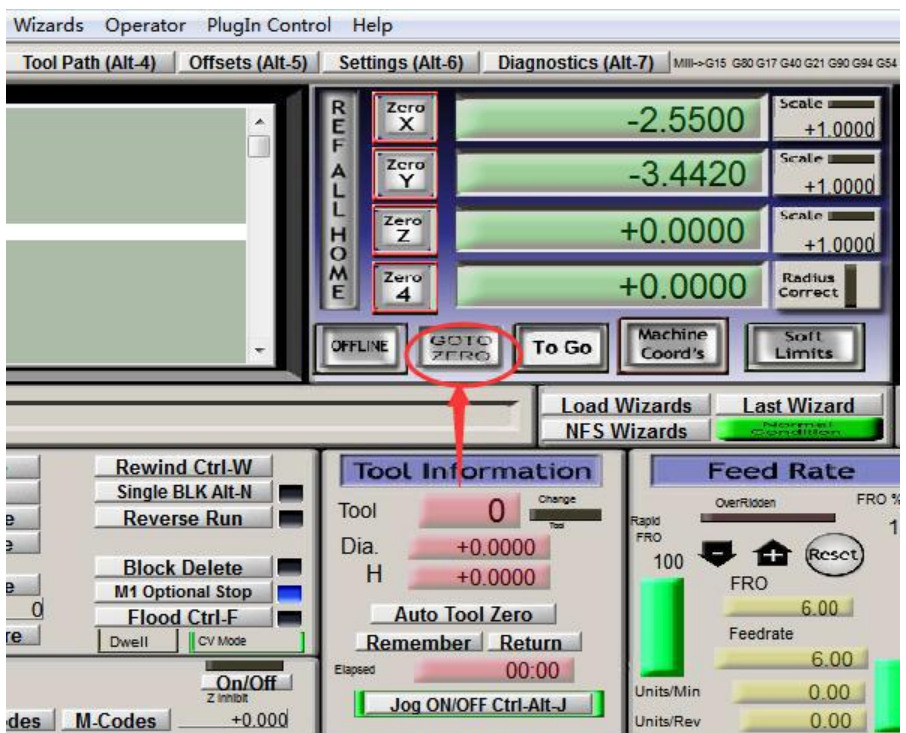

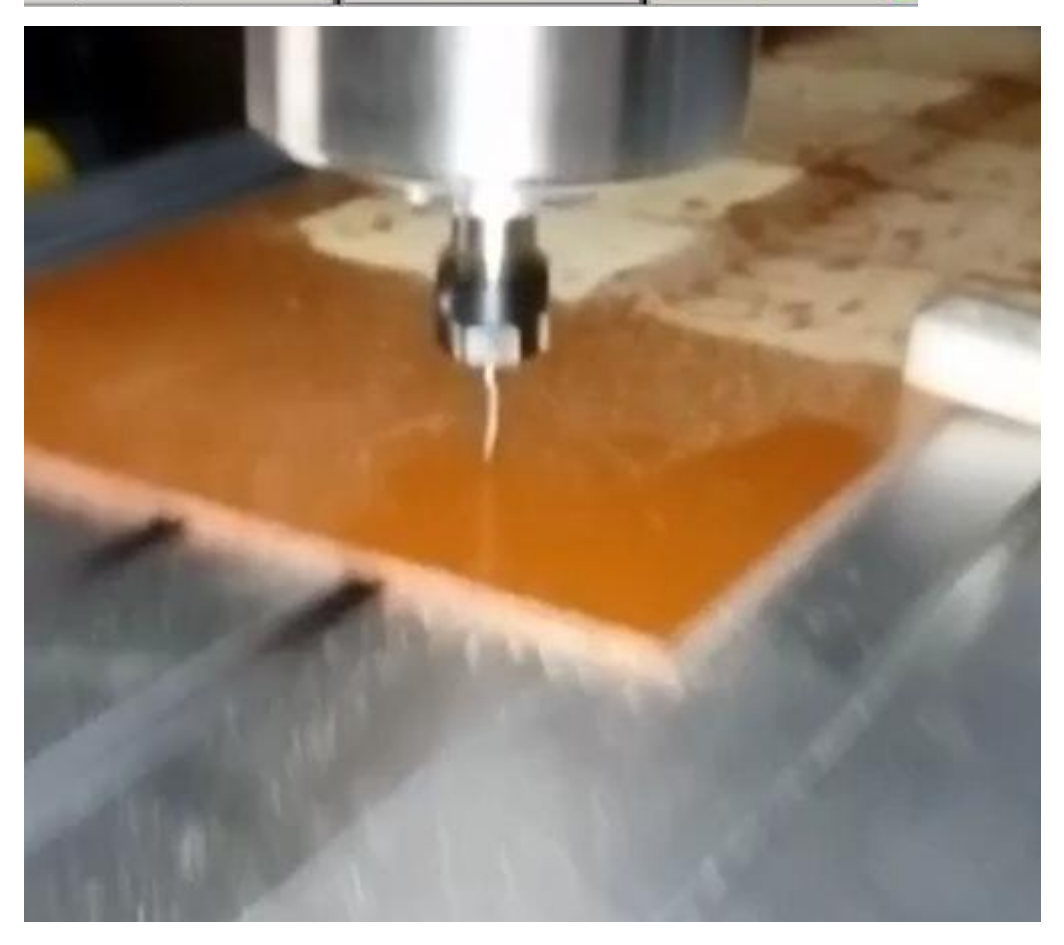

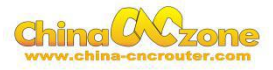

## <span id="page-27-0"></span>**Part 4 FAQ**

#### **1.The Axis moving direction is wrong**

Which Axis goes wrong direction , you change that Axis below Dirlow active setting , If home moving way reverse ,change Active low from  $\sqrt{ }$ to X ,or change from X to  $\sqrt{ }$ .

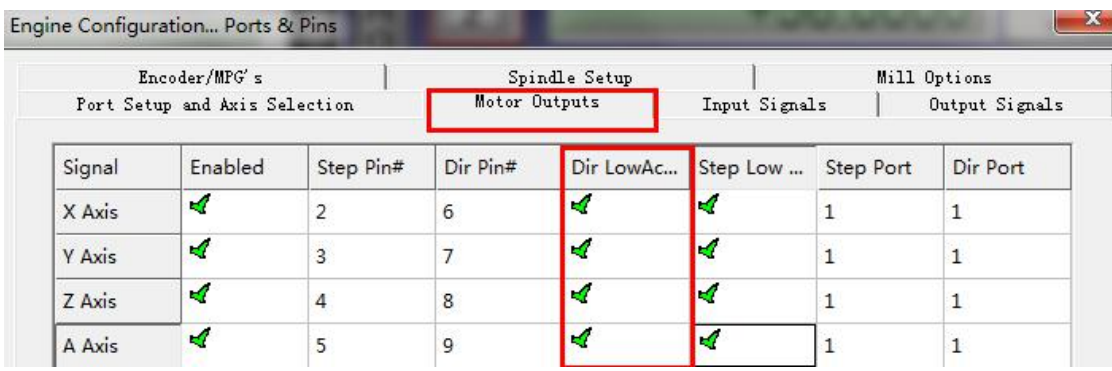

#### **2. Manual reset limit switch**

All X Y Z has 2 limited switch . Once the Axis touch below limit switch ,Machine will stop work ,and reset button will get red in controller box . Then Manually Moving axis away from limit switch(switch off machine, easy to move), press reset to make sure to get green at last restart machine to work .

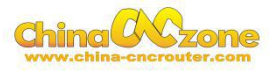

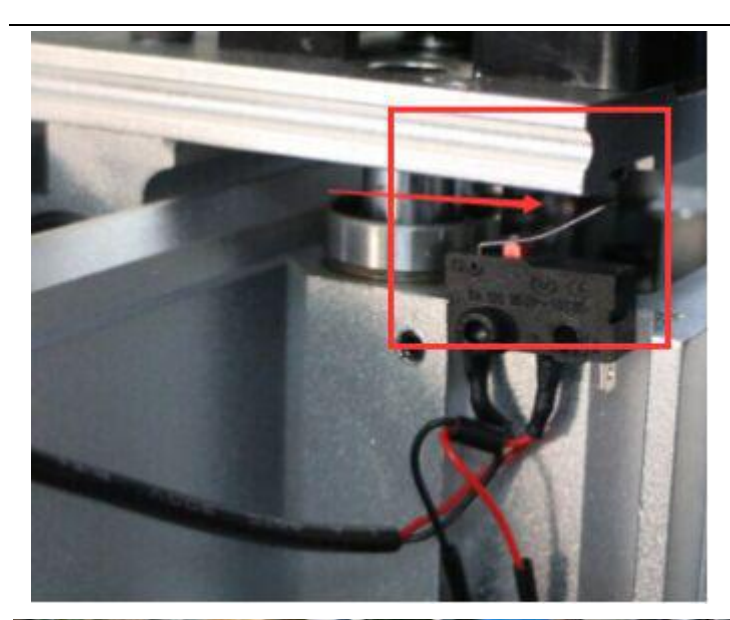

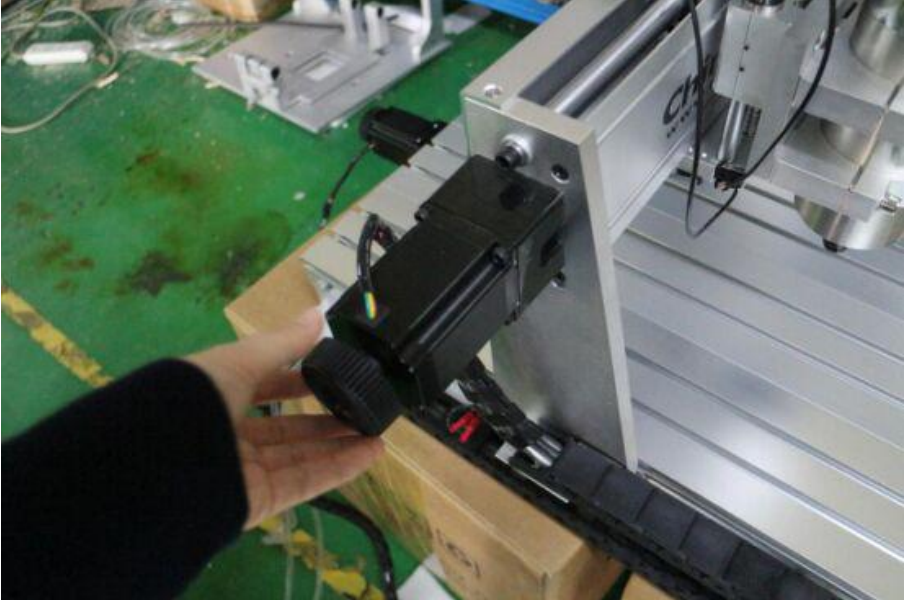

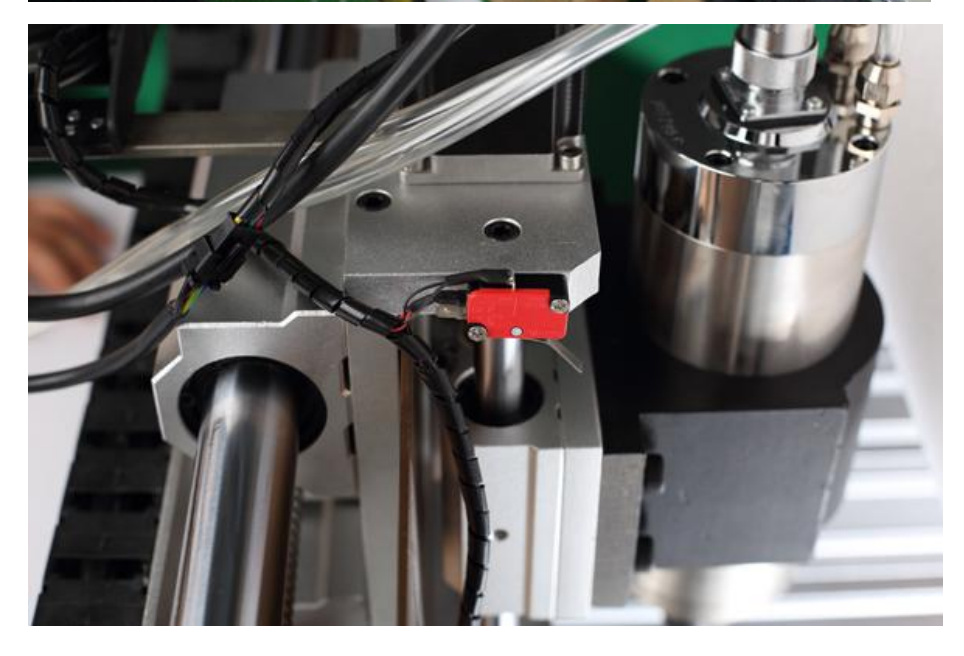

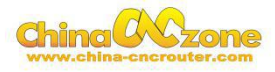

#### <span id="page-29-0"></span>**3. Package information**

When unpack wooden box, some client thought machine lack accessories , That is misunderstanding .After you installed step motor ,The machine will be ready

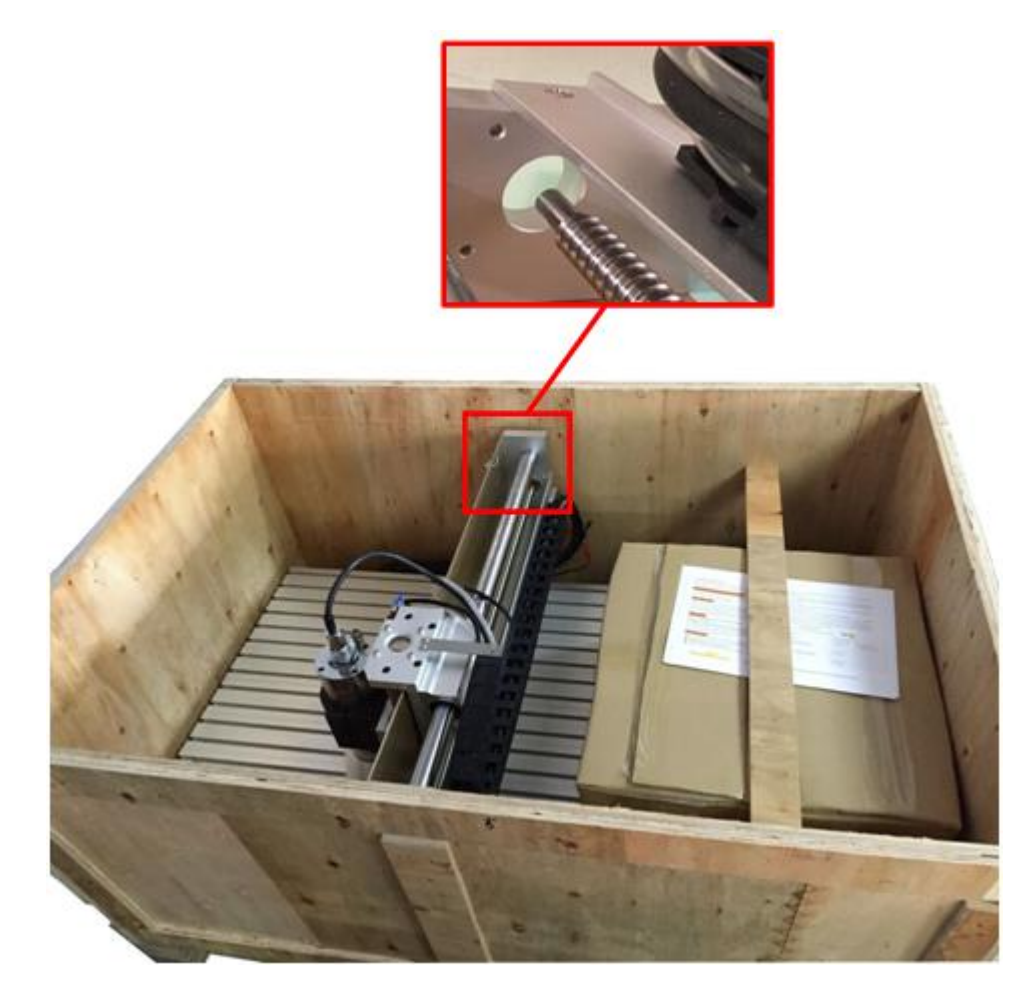

#### **4** Rectangle work to round

Enter into General Logic configuration , select Motion mode to constant

Velocity , Select CV control stop CV on angles> 6 degrees as below:

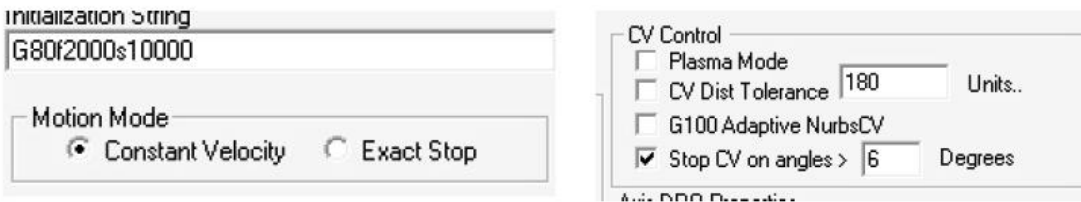

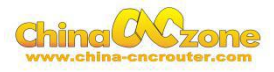

#### <span id="page-30-0"></span>**5 USB motion card can be found by MACH3**

Make sure USB cable connection is good ,make sure VFD has ground

and input power of VFD has electrical filter to isolate noise.

#### **6 How to ref all home**

Firstly enbale X Home ,Y Home ,Z Home , and confirm setting is correct.

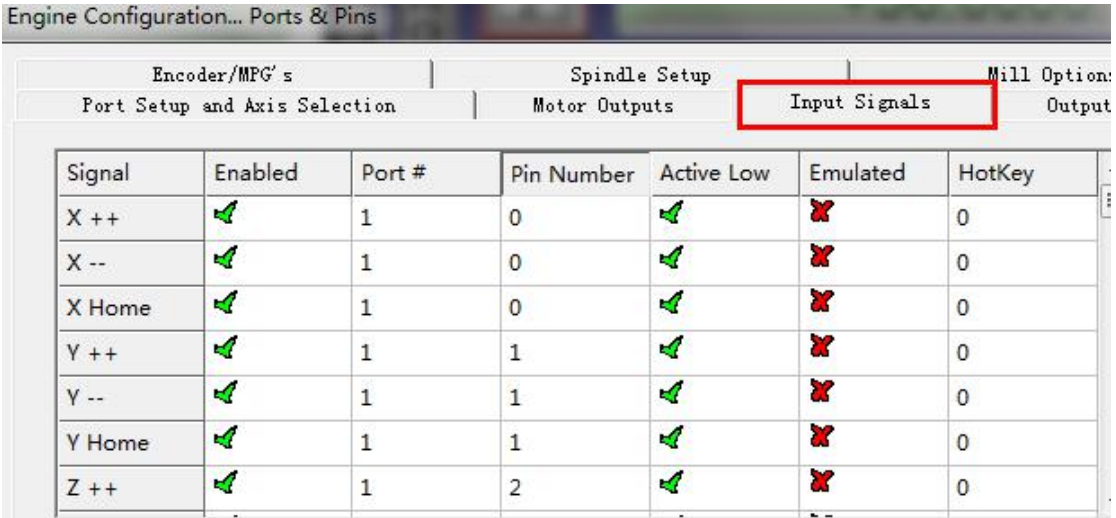

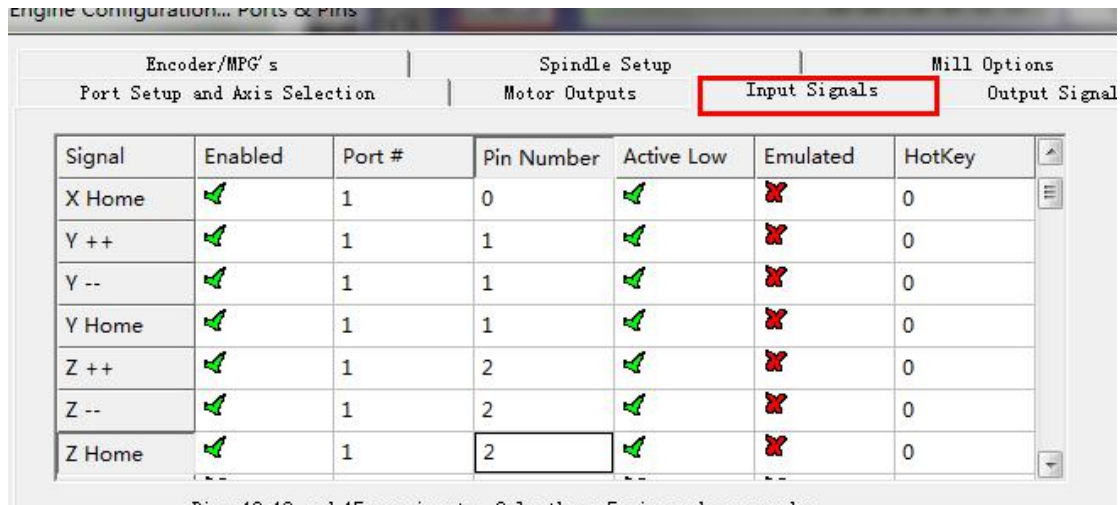

Pins 10-13 and 15 are inputs. Only these 5 pin numbers may be

Secondly ,Confirm plugin setting correct ,especially ,Choose single stage

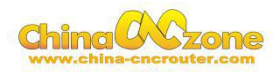

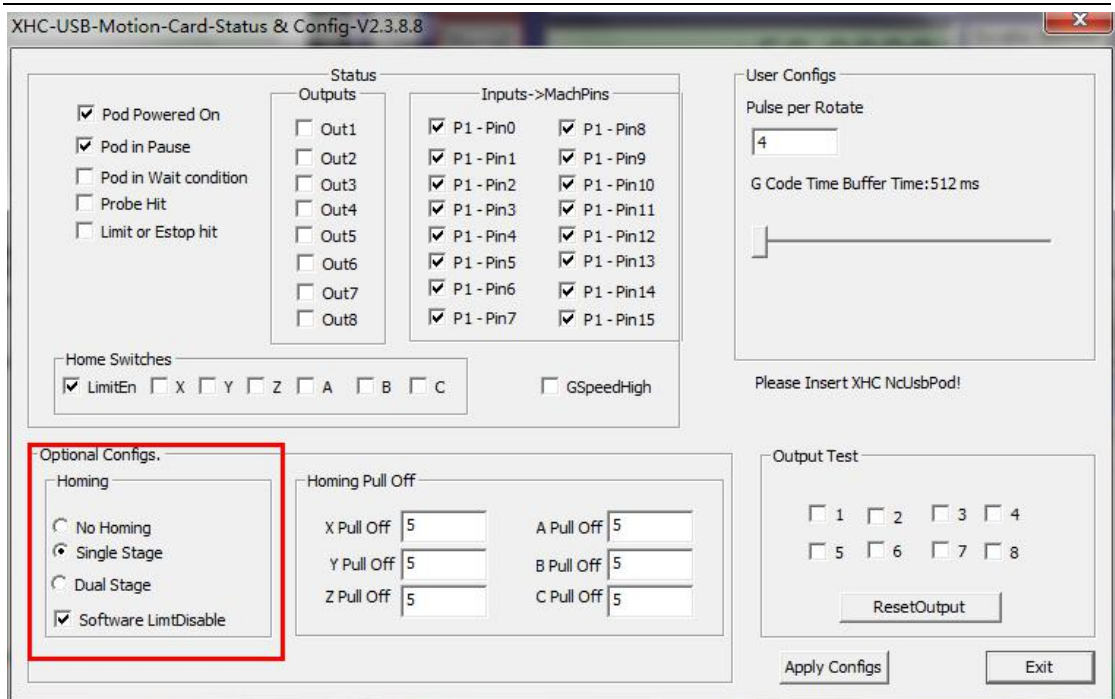

At last ,click ref all home button in MACH3.

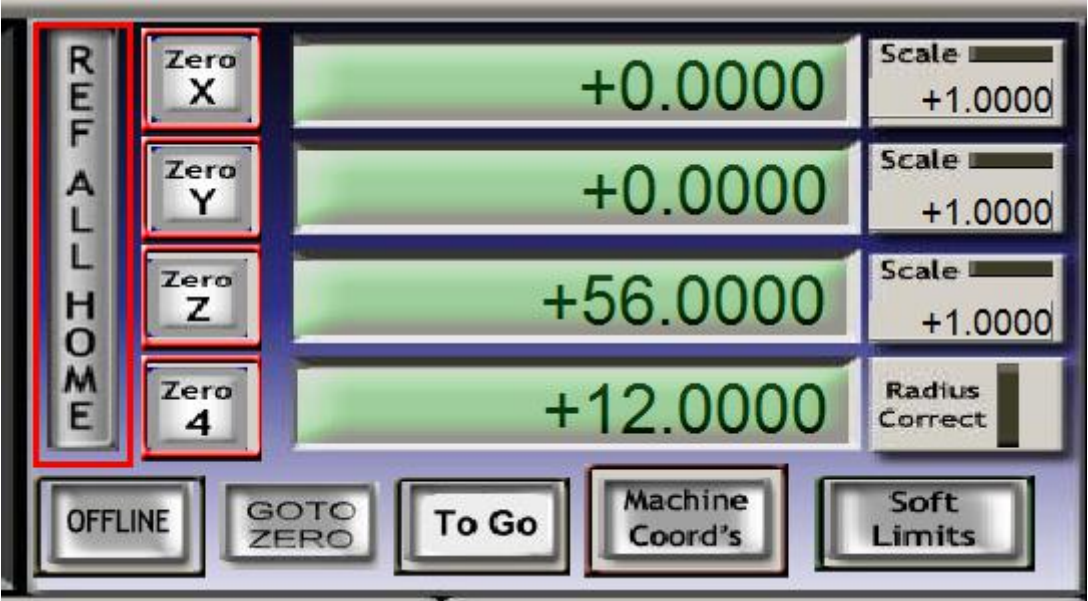